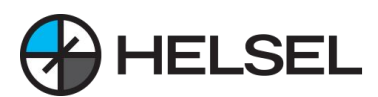

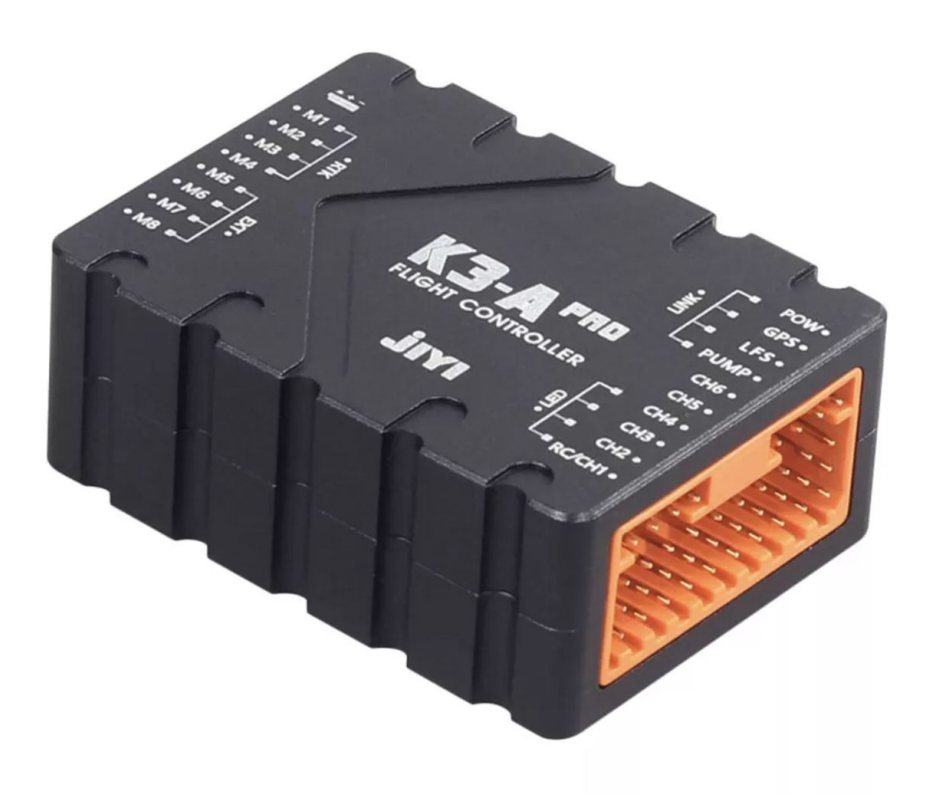

# **K3A Pro**

《비행 제어 사용 설명서》

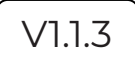

# **K3Apro 비행 제어 사용 설명서**

(주) 헬셀의 CERES 3 Lite V2를 구매하신 고객님께 진심으로 감사드립니다. 본 매뉴얼을 제품 작동 전 반드시 정독하여 주시기 바랍니다. 매뉴얼에 따라 작동하지 않고 일어난 발생에 대해서 제조사는 책임지지 않습니다. 본 매뉴얼에 대한 저작권은 (주)헬셀에 있으며, 무단배포 및 수정을 금지합니다. \* 본 매뉴얼은 지속적으로 업데이트 됩니다. 최신 매뉴얼은 아래 QR코드 링크로 접속하시면 확인 가능합니다.

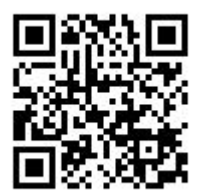

최신 매뉴얼 보러가기

**주의 사항**

1. 이 설명서는 해당 튜닝 소프트웨어와 함께 사용해야하며, 튜닝 소프트웨어와 일치하지 않는 경우 튜닝 소프트웨어를 표준으로 삼으십시오.

2. 이 제품은 핫 플러그 및 플러그 뽑기를 금지합니다 (즉, 전원이 켜진 상태에서 모듈을 꽂고 뽑을 수 없음).

3. 비행 제어 펌웨어를 업그레이드하는 과정에서 프로세스 중간에 튜닝 매개 변수 라인을 분리하는 것은 엄격히 금지됩니다 (비행 제어 펌웨어를 업그레이드하는 과정에서 비행 제어에 다시 전원을 공급하지 마십시오).

사용 과정에서 해결할 수없는 문제가 발생하면 헬셀 1688-5343으로 문의 부탁드립니다.

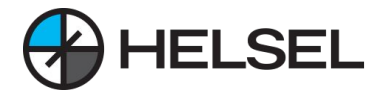

**주의 사항:** K3A 비행 조종기는 장난감이 아니므로 사용하기 전에 이 설명서를 주의 깊게 읽으시기 바랍니다. 즉, 이 설명서를 인지하고 동의한다는 의미입니다.

사용하기 전에 이 설명서를 주의 깊게 읽으시기 바랍니다. 즉, 이 설명서를 인지하고 있음을 의미하며, 이 제품은 18세 미만의 사용자에게는 적합하지 않습니다.

이 제품은 사용자의 식물 보호, 측량 및 매핑, 항공 사진 촬영 및 기타 용도를 충족하기 위해 산업용으로 특별히 개발된 전문가용 비행 컨트롤러입니다.

이 제품은 산업용 애플리케이션을 위해 특별히 개발된 전문가용 비행 컨트롤러입니다. 고품질의 제품을 추구하는 것을 이 컨트롤러의 개발에 통합하여 더욱 안정적이고 신뢰할 수 있도록 만들었으며, 라오스는 세계에서 유일한 제품입니다.

사용자와 다른 사람의 안전을 위해 매개 변수화 소프트웨어를 사용할 때 배선이 정확하고 전원 공급이 정상인지 확인하는 것이 좋습니다. 그다음 사람, 깨지기 쉬운 물건 및 위험물로부터 멀리 떨어진 곳에 보관하십시오.

다음 사유(다음 사유를 포함하되 이에 국한되지 않음)로 인해 본 제품을 사용하는 경우, 헬셀은 본 비행 제어 제품의 문제로 인한 비행 제어 손실에 대해서만 책임을 지며 그 외의 책임 및 보상에 대해서는 책임을 지지 않습니다:

1. 사용자가 항공기를 사용할 때 본 설명서의 적절한 지침을 따르지 않는 경우

- 2. 항공기 자체가 너무 약하고 구조적으로 손상된 경우
- 3. 사용자가 타사 제품을 사용하여 항공기가 제대로 작동하지 않는 경우
- 4. 사용자의 주관적인 판단 오류 또는 부적절한 제어
- 5. 타인을 표적으로 삼으려는 사용자의 주관적인 의도
- 6. 사용자가 제품이 정상적인 작동 상태가 아님을 알면서도 비행을 강행하는 경우

7. 사용자가 강한 자기 간섭, 무선 간섭이 있는 지역 또는 정부에서 비행을 금지한 지역에서 비행하거나 사용자의 시야가 가려져 항공기의 자세를 판단할 수 없는 경우

- 8. 사용자가 비행에 적합하지 않은 악천후 조건에서 비행하는 경우
- 9. 사용자가 제품 및 액세서리를 개인적으로 분해 및 개조하여 기체의 작동 불량을 초래한 경우

10. 사용자가 음주 또는 약물 복용과 같은 주관적인 행동으로 인한 정신 상태 불량 또는 자신의 건강

문제와 같은 객관적인 요인으로 비행하는 경우

11. 기타 제품으로 인해 발생하지 않았으며 헬셀의 책임이 아닌 손해

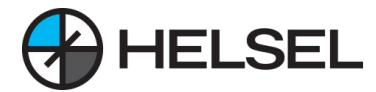

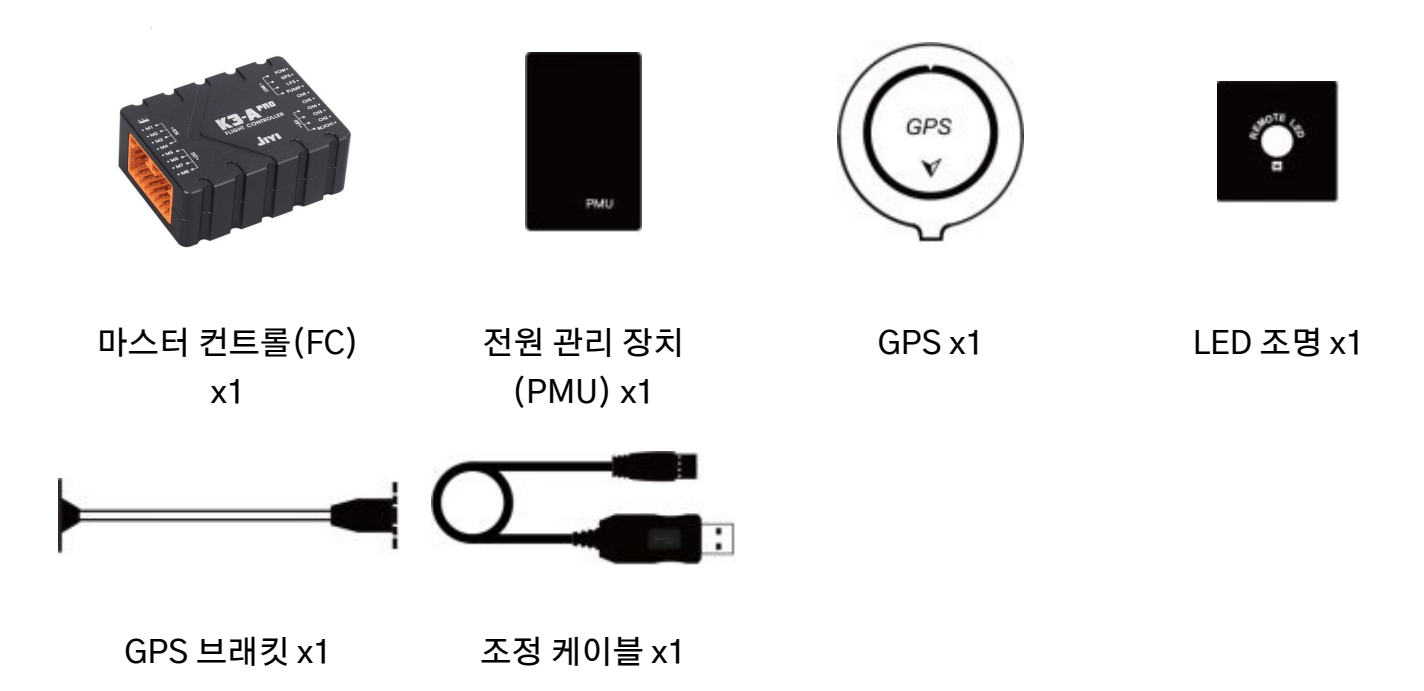

K3A Pro 옵션 : 유량 센서 x1, 레이저 모듈 x1, 블루투스 디지털 전송 x1

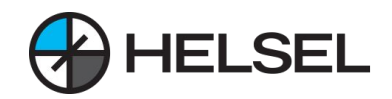

### **1. 랙 유형**

K3A pro에서 지원하는 랙 유형은 다음과 같습니다.

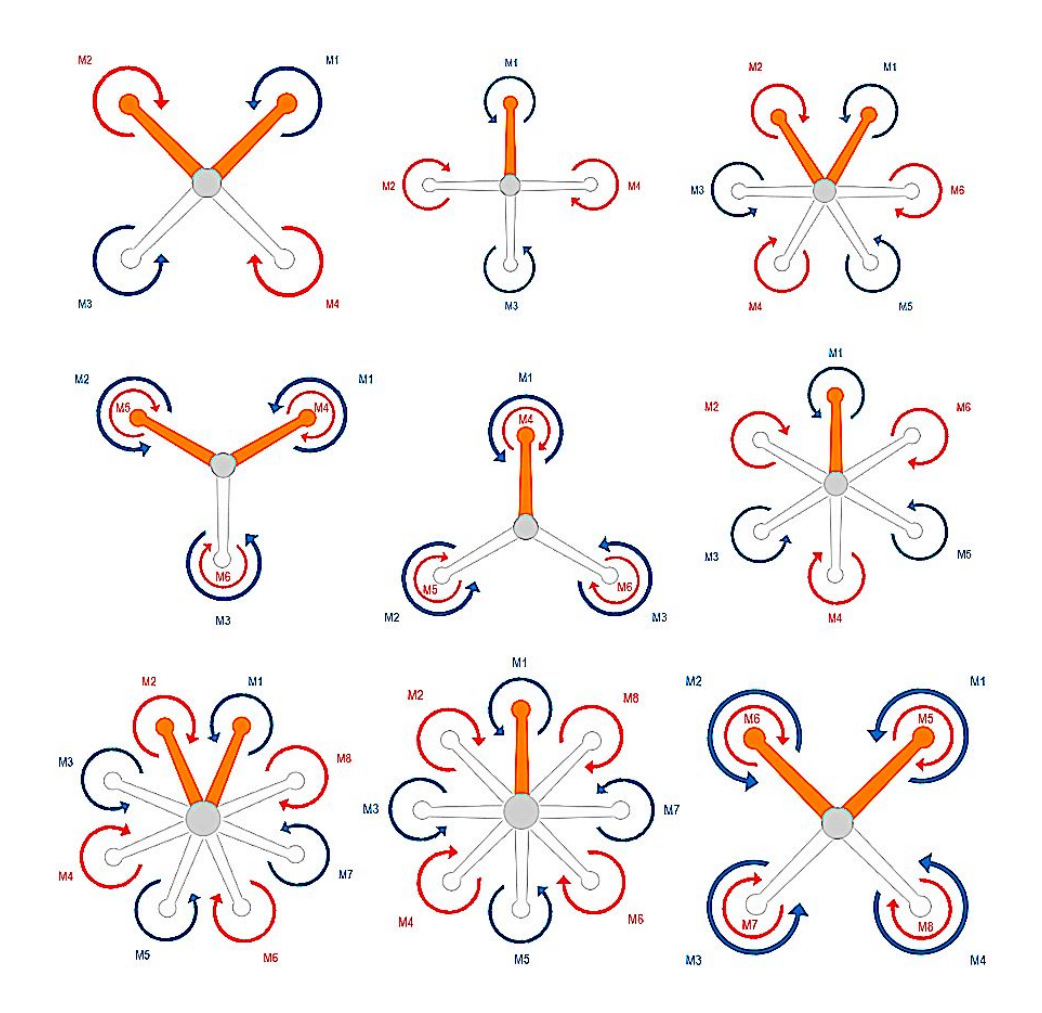

설명:

(1) 그림에서 노란색 암의 방향은 기수 방향입니다.

(2) 다이어그램에서 표시된 번호는 비행 제어 입력 포트 M1 ~ M8에 해당합니다.

(3) 동축 다중 로터 구조, 파란색은 상단 프로펠러를 나타내고 주황색은 하단 프로펠러를 나타냅니다.

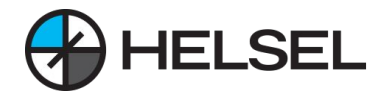

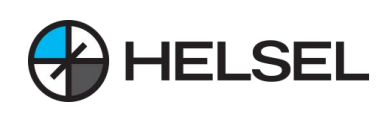

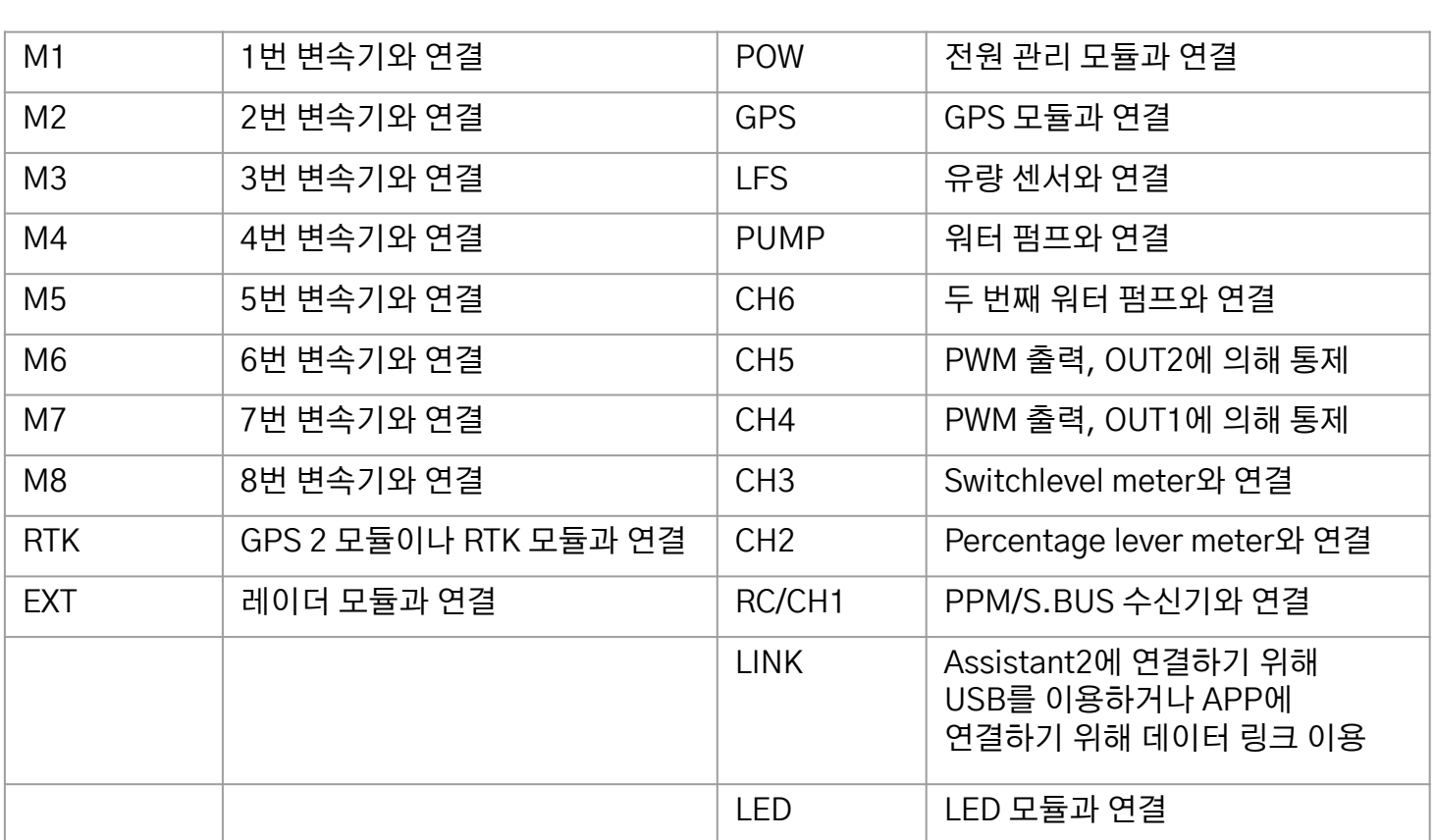

인터페이스 정의 :

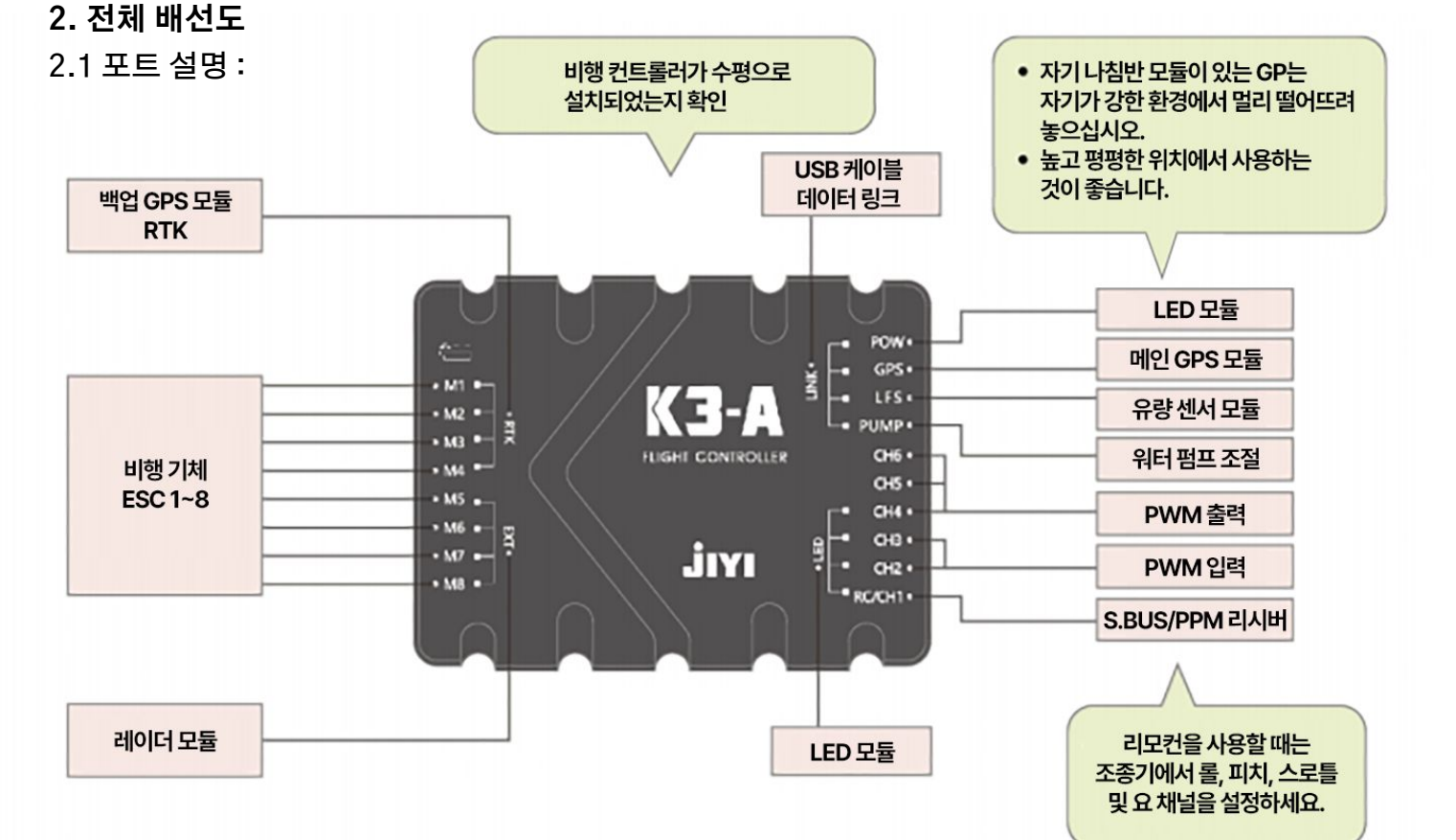

# **하드웨어 설치 지침**

# **하드웨어 설치 지침**

### **2. 전체 배선도**

2.2 배선도

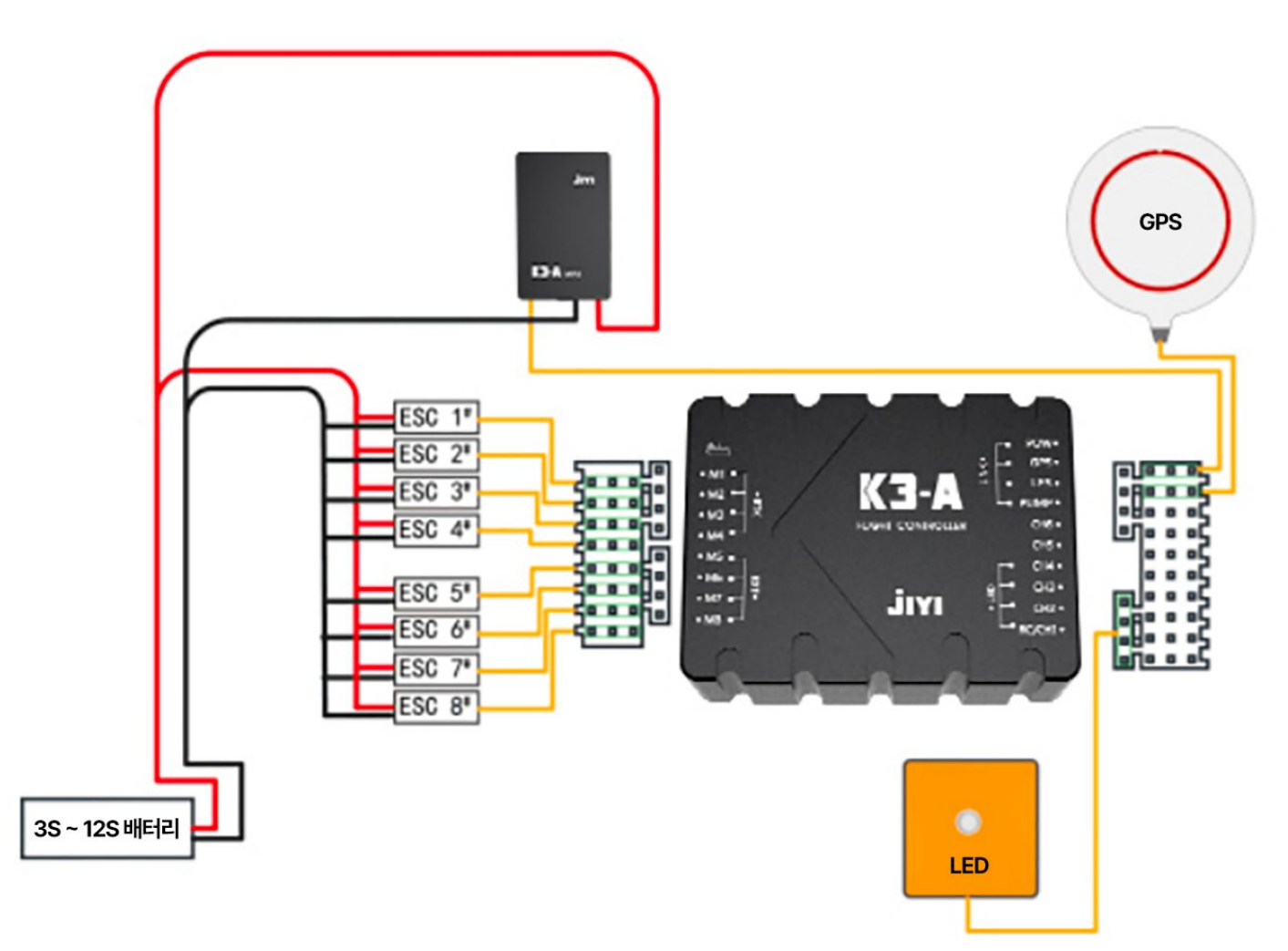

### **3. 메인 컨트롤 설치**

3.1 설치 방향 요구사항

그림과 같이 설치 방향 중 하나를 선택하고 K3-A 튜닝 소프트웨어의 기본->설치->IMU 방향 인터페이스에서 해당 구성을 선택합니다. (빨간색 화살표 방향은 헤드 방향을 나타냅니다.)

# **IMU 방향**

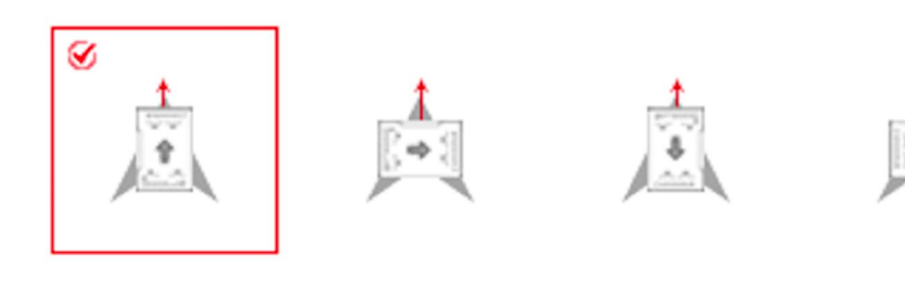

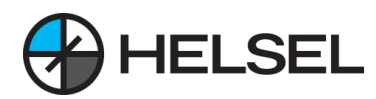

# **하드웨어 설치 지침**

### **3. 메인 컨트롤 설치**

3.2 설치 시 주의사항

(1) 뒤집어 놓지 말고 위쪽을 향하게 하고 동체와 평행하게 유지해야 합니다. (2) 최상의 비행 효과를 얻으려면 비행 제어 장치를 항공기의 무게 중심에 수평으로 설치하는 것이 좋습니다. 비행 조종기 설치 위치가 기체의 무게 중심이 아닌 경우, K3-A 튜닝 소프트웨어의 기본->설치->설치 위치 인터페이스에서 필요에 따라 해당 설치 거리를 입력해 주시기 바랍니다. (3) 비행 조종기가 내부적으로 잘 댐핑된 경우, 단단한 3M 접착제를 사용하여 비행 조종기를 고정하십시오.

**4. GPS 모듈 설치**

4.1 설치 방향 요구사항

그림과 같이 설치 방향 중 하나를 선택하고 K3-A 튜닝 소프트웨어의 기본->설치->GPS 방향 인터페이스에서 해당 구성을 선택합니다. (빨간색 화살표 방향은 헤드 방향을 나타냅니다.)

### GPS 방향

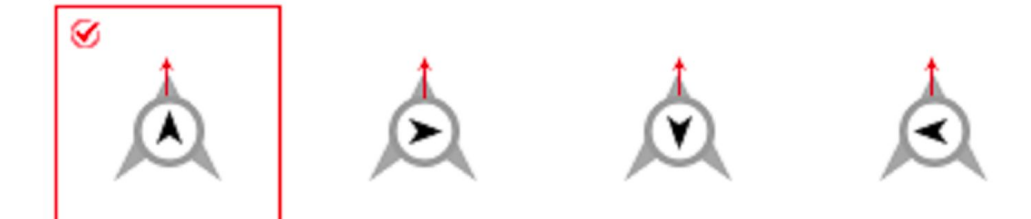

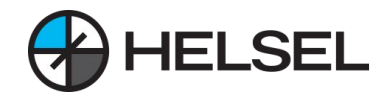

# **4. GPS 모듈 설치**

4.2 설치 위치 주의사항

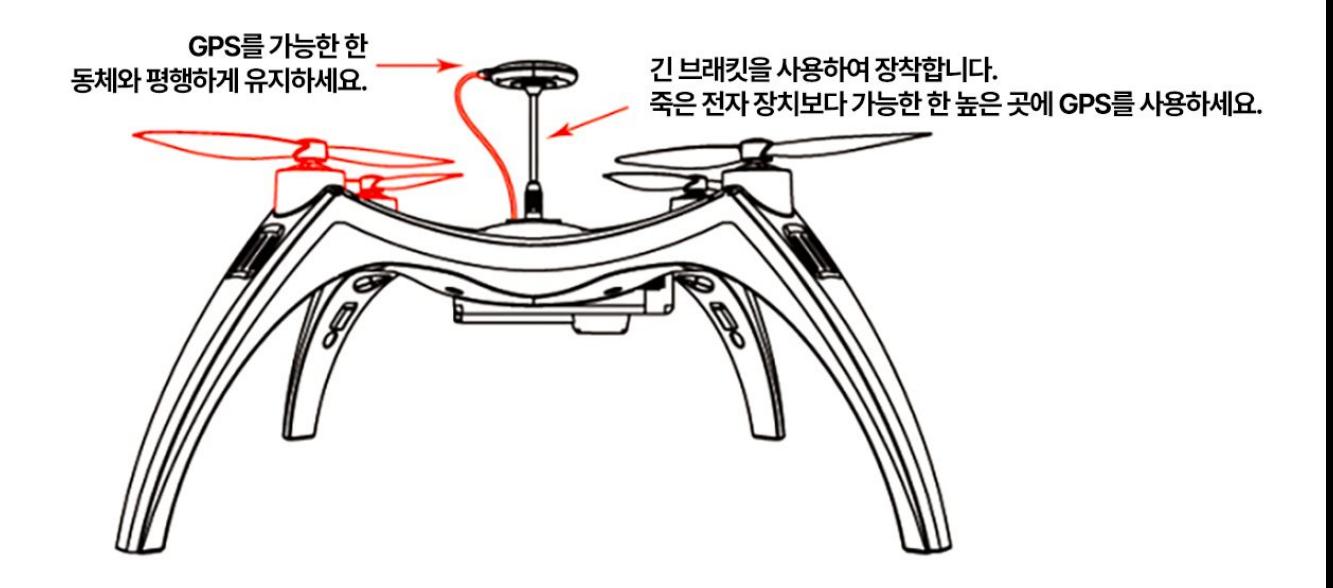

(1) ESC, 전원 케이블 및 모터에서 멀리 떨어지도록 주의하면서 GPS 모듈을 최대한 높이 들어 올립니다.

(2) 시야가 탁 트이고 장애물이 없는 환경에서 비행하십시오.

(3) 자기 간섭 환경에서의 비행을 피하십시오.

(4) 자성이 강한 물질을 나침반에 가까이 가져가지 마세요. 자성이 강한 물질은 나침반에 영구적인 손상을 입힐 수 있습니다.

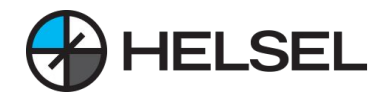

### **1. 비행 제어 드라이버 및 매개 변수 조정 소프트웨어 설치.**

1). 컴퓨터를 켜고 JIYI 공식 웹사이트(www.jiyiuav.com )를 방문하여 데이터 다운로드 영역에서 드라이버 및 튜닝 소프트웨어를 다운로드합니다.

2). 드라이버 및 파라미터 조정 소프트웨어의 설치 프로그램을 실행하고 프롬프트에 따라 설치를 완료합니다.

3). 설치가 완료되면 다음 그림과 같이 참조 소프트웨어를 엽니다:<br>3 C

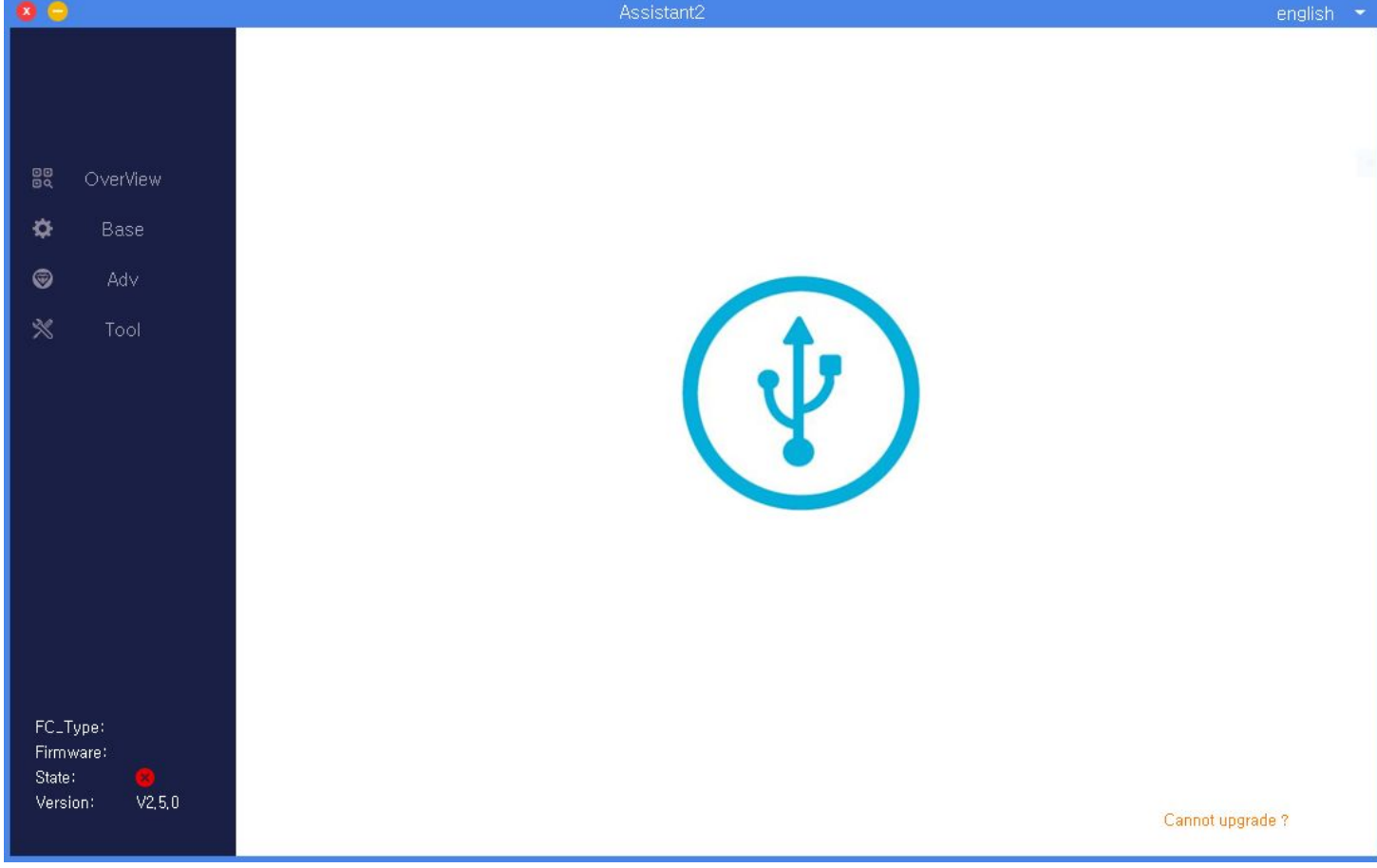

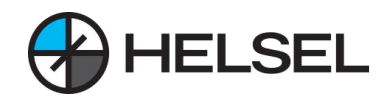

### **2. 비행 제어 연결**

(1) 비행 제어 "링크"인터페이스에 대한 참조 선, 컴퓨터에 대한 액세스의 다른 쪽 끝, 드라이버의 올바른 설치, 컴퓨터 장치 관리자를 열면 비행 제어의 직렬 포트 번호 인 다음 차트를 찾을 수 있습니다:

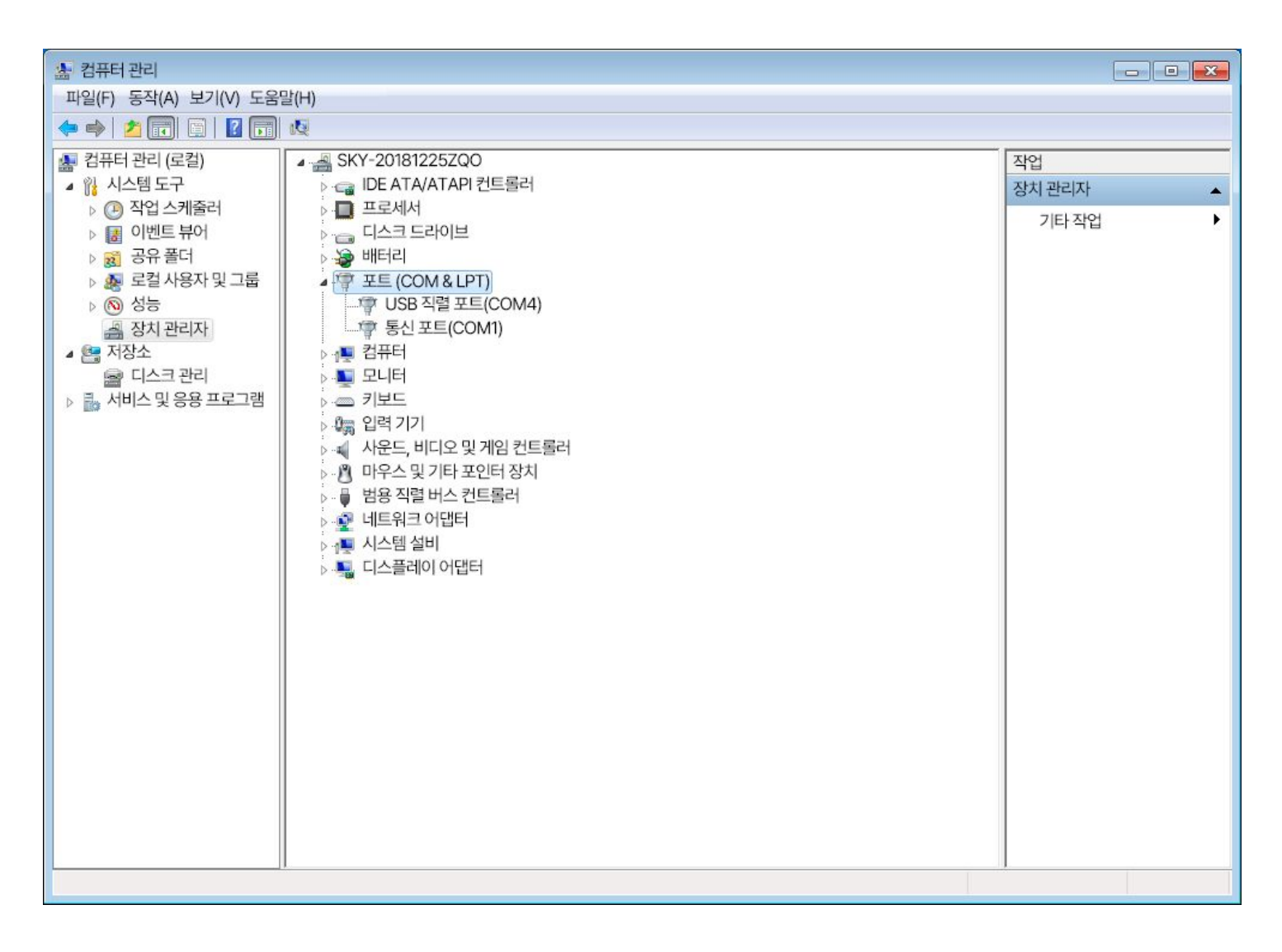

참고: 컴퓨터의 USB 포트는 비행 컨트롤러에 최대 0.5A 전류만 공급할 수 있으며, 비행 컨트롤러에 주변기기가 너무 많이 장착되어 있는 경우 전원 공급이 부족하여 연결할 수 없으므로 전원 공급 장치를 사용하여 전원을 공급해야 합니다. 전원 공급 장치를 사용할 때는 반드시 패들을 분리하고 모터를 꺼야 합니다.

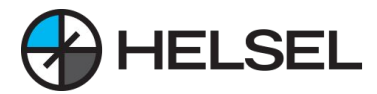

### **2. 비행 제어 연결**

(2) 아래 그림과 같이 튜닝 소프트웨어에서 '연결' 버튼을 클릭합니다.

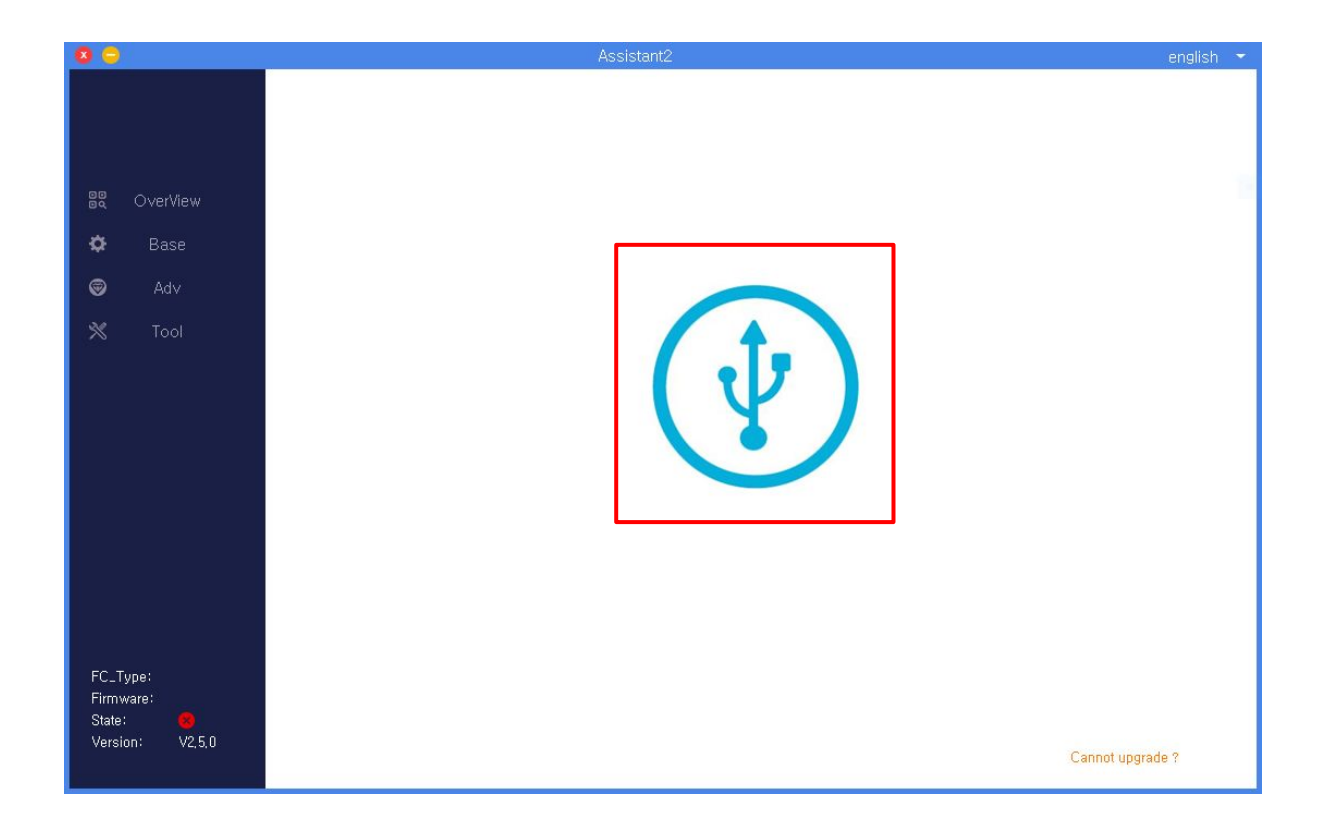

비행 제어가 성공적으로 연결되면 다음 화면이 표시됩니다:

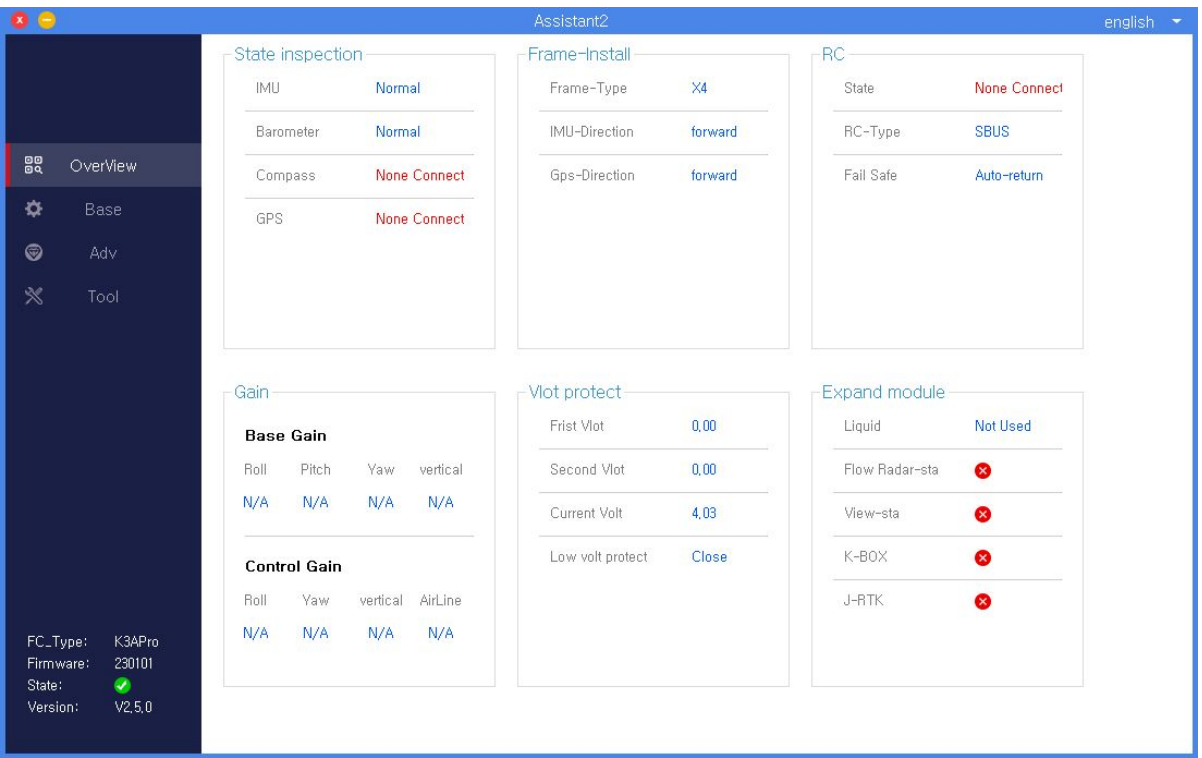

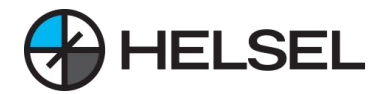

### **3. 인터페이스 프로필 보기**

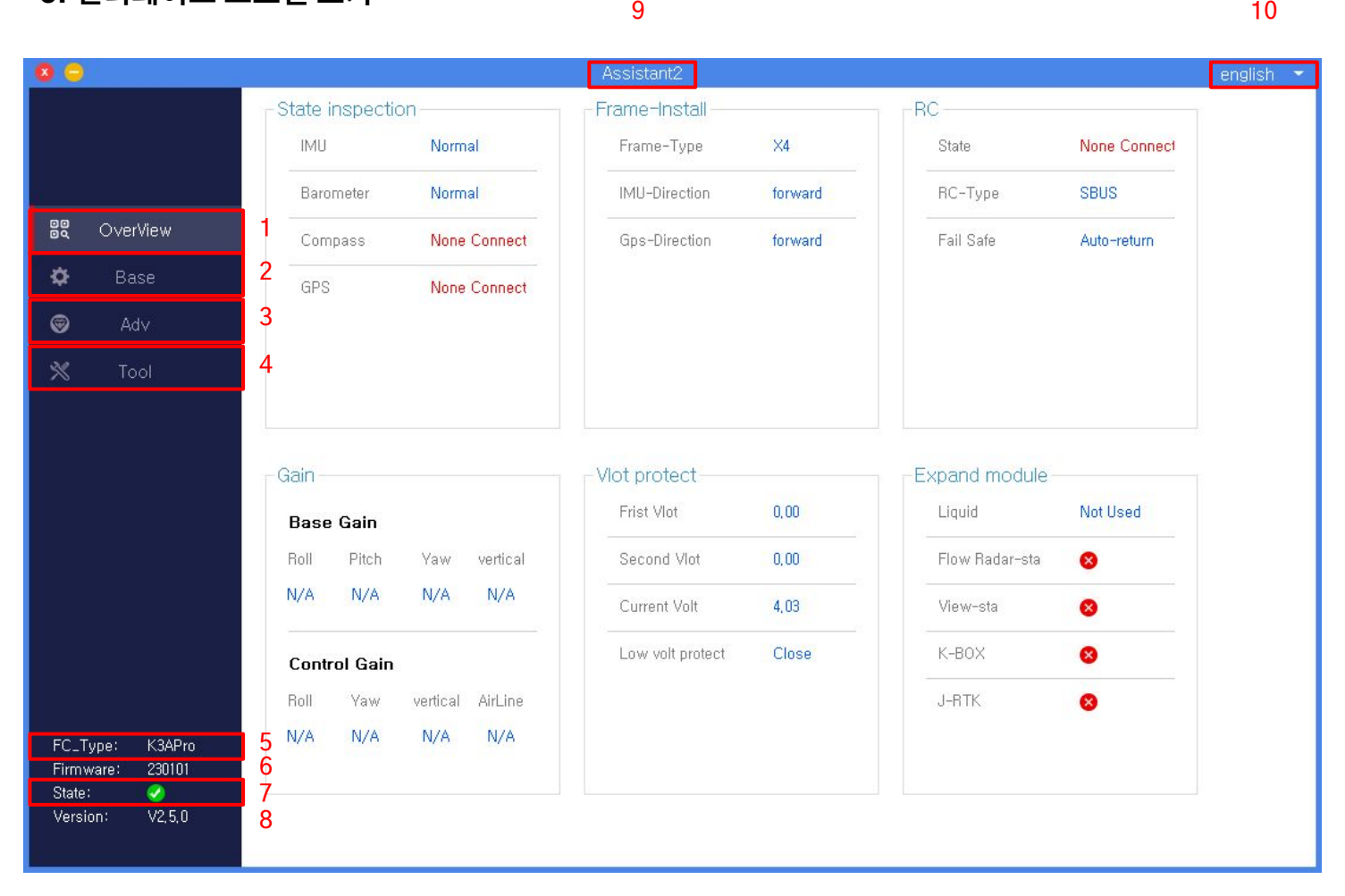

1). 비행 제어의 기본 상태를 볼 수 있는 보기 인터페이스입니다.

2). 비행 제어의 기본 구성을 설정하는 데 사용되는 기본 인터페이스입니다.

3). 비행 제어의 고급 기능을 설정하는 데 사용되는 고급 인터페이스.

4). 도구 인터페이스: 펌웨어 업그레이드에 사용되며, 비행 제어 매개변수를 가져오고 내보내는 데 사용되는 하나의 키입니다.

5). 플라이어 유형: 플라이어 제품 유형을 표시하는 데 사용됩니다.

6). 펌웨어 버전: 비행 제어 펌웨어 버전 번호를 표시하는 데 사용됩니다.

7). 연결 상태: 컴퓨터와 비행체 제어 간의 연결 상태를 표시합니다.

8). 버전 번호: 컴퓨터 튜닝 소프트웨어의 버전 번호를 표시합니다.

9). 튜닝 소프트웨어의 이름입니다.

10). 중국어 및 영어 인터페이스 전환 위치.

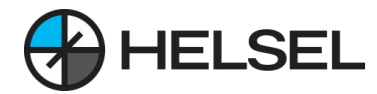

**4. 비행 제어 연결**

**비행 제어 장치를 항공기에 처음 설치하면 정상적으로 비행하기 전에 매개 변수화 소프트웨어를 사용하여 다음과 같은 기본 디버깅을 수행해야 합니다.**

참고: 각 매개변수 디버깅 후 반드시 "확인" 버튼을 클릭해야 하며, 그렇지 않으면 데이터가 기록되지 않습니다.

4.1 랙 유형 선택

기체 기종의 실제 상황에 따라 해당 랙을 선택합니다.

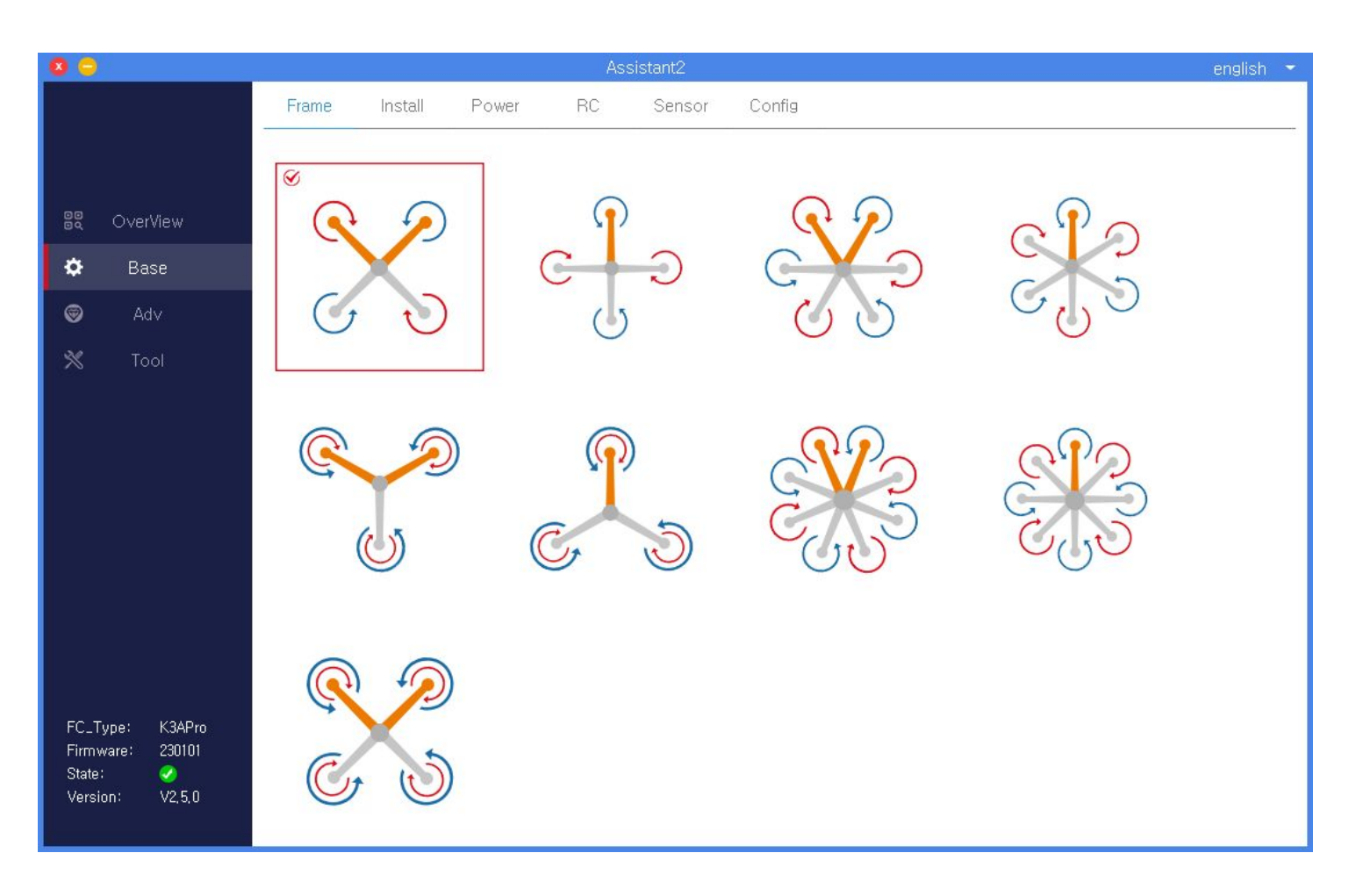

참고:

1). 잘못된 선택은 이륙 중 기체가 폭발할 수 있을 정도로 심각하므로 올바른 랙 유형을 선택하시기 바랍니다.

2). 그림에서 노란색 암의 방향은 헤드 방향입니다.

3). 동축 다중 로터 구조, 파란색은 상단 프로펠러를 나타내고 주황색은 하단 프로펠러를 나타냅니다.

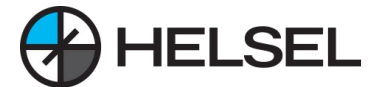

### **4.2 설치 설정**

이 인터페이스는 비행 제어 장착 방향과 GPS 장착 방향을 설정하는 동시에 비행 제어 및 GPS의 장착 위치를 보정하여 더 나은 비행 효과를 얻기 위해 사용됩니다.

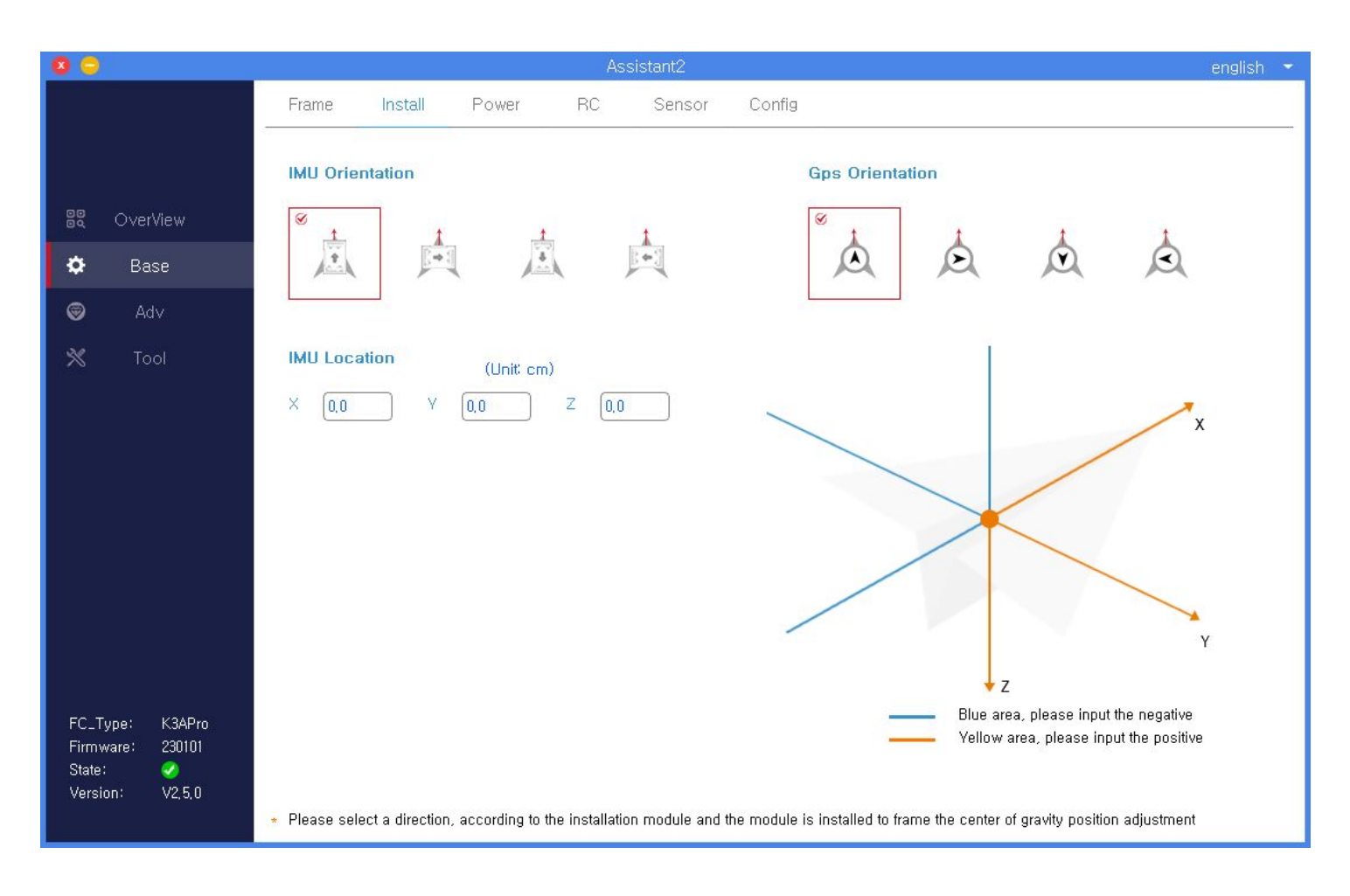

### 참고:

1).IMU 방향 선택: 즉, 비행 제어 설치 방향 선택은 비행 제어의 실제 설치 위치에 따라 올바른 설치 방향을 선택해야 합니다. 잘못된 선택은 심각한 비행 사고로 이어질 수 있습니다.

2) GPS 방향 선택: GPS의 실제 설치 위치에 따라 올바른 설치 방향을 선택해야 합니다. 잘못 선택하면 심각한 비행 사고로 이어질 수 있습니다. 듀얼 GPS 모듈을 사용하는 경우 두 개의 GPS 모듈의 설치 방향이 동일한지 확인하십시오.

3). 설치 위치 지침 : 비행 성능에 대한 요구 사항이 높은 사용자의 경우 일반 사용자는 설정할 수 없습니다.

4).IMU 설치 위치 보정: 다이어그램의 지침에 따라 IMU 설치 위치를 올바르게 채우십시오.

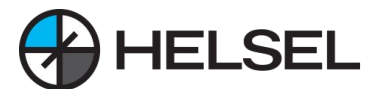

**4.3 전원 설정**

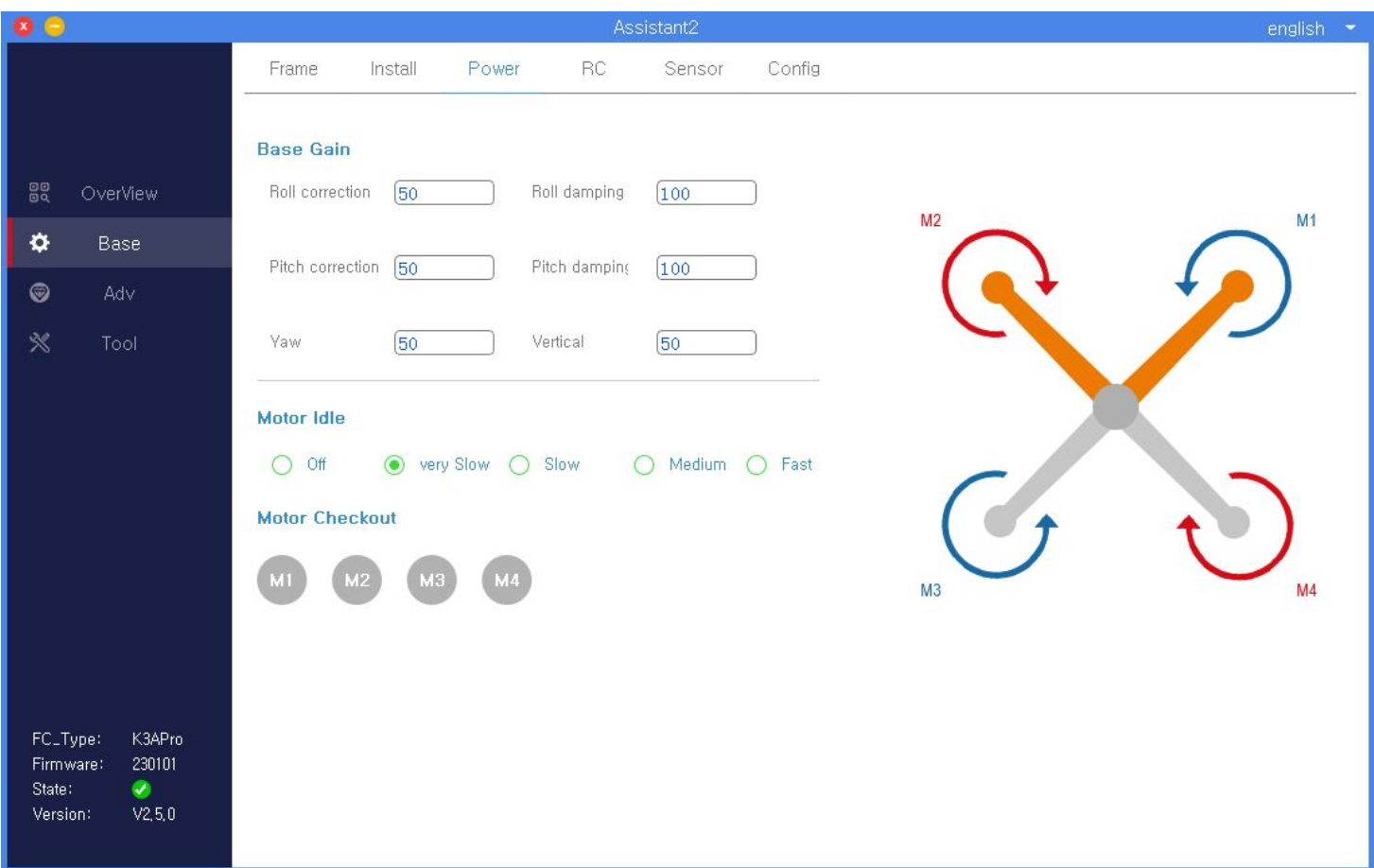

**베이스 센스는 주로 적응 프레임을 조정하는 데 사용되며, 롤, 피치 및 요 설정 범위는 0%에서 300% 까지, 수직 설정 범위는 0%에서 200%까지, 기본값은 50%이며, 베이스 센스가 너무 높으면 기체 자세가 흔들리고 너무 낮으면 기체의 안정성과 조종 감각이 저하됩니다.**

참고 - 베이스 센스의 권장 조정 방법은 다음과 같습니다: 1). 기체가 흔들리기 시작할 때까지 매번 센스를 10%씩 높입니다. 2). 기체가 정상적으로 비행할 수 있을 때까지 감도를 줄입니다. 모터 회전 속도는 주로 리모컨의 잠금이 해제된 후 모터 회전 속도를 제어하는 데 사용됩니다. 일반적으로 느린 속도를 선택합니다.

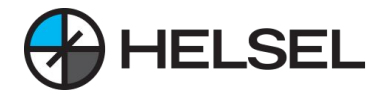

### **4.4 리모컨 설정**

이 화면에서는 리모컨의 수신기 유형을 설정하고, 리모컨 채널을 테스트 및 보정하고, 리모컨 비행 모드 및 폭주 방지 기능을 설정할 수 있습니다.

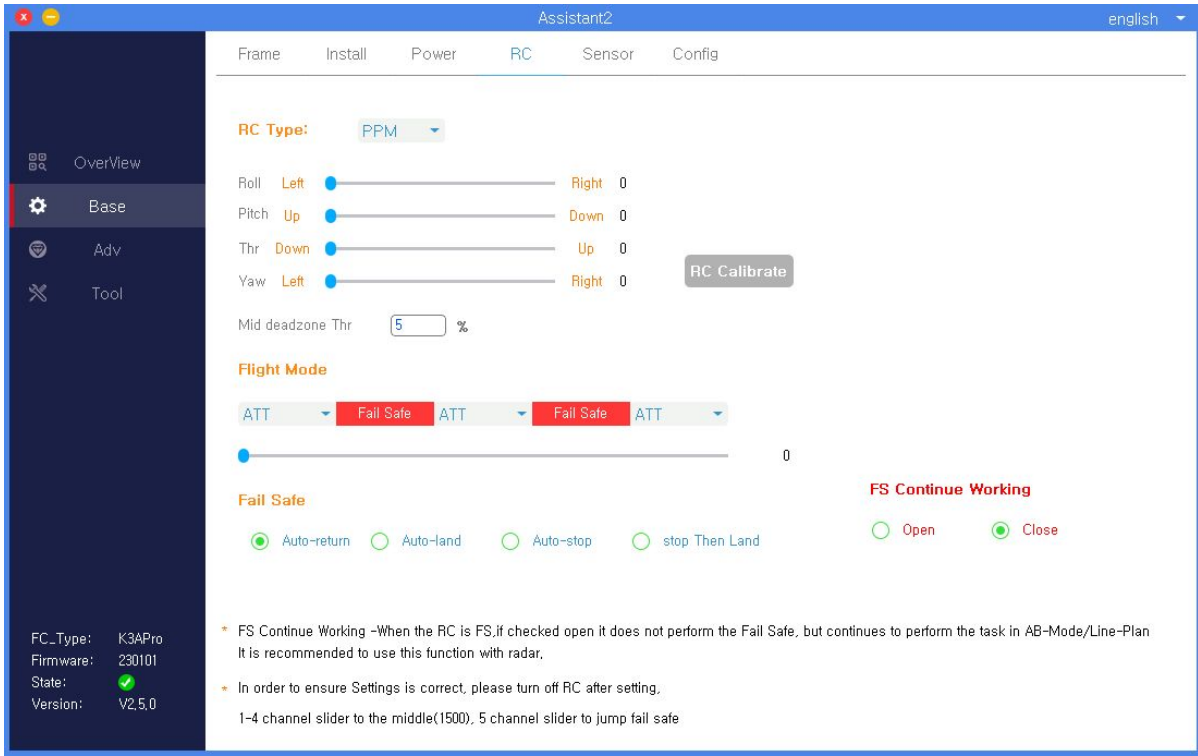

#### **리모콘 유형 선택**

K3-A는 PPM과 SBUS의 두 가지 수신기 유형을 지원합니다. 올바른 수신기 유형을 선택하면 인터페이스에서 리모컨의 각 채널 데이터를 확인할 수 있습니다.

### **리모콘 캘리브레이션**

"조이스틱 보정" 버튼을 클릭합니다. 리모컨을 켠 다음 리모컨 조이스틱을 최대 위치와 최소 위치 사이에서 앞뒤로 밀어서 채널 1~4가 맞는지 확인합니다: 1채널 롤, 2채널 피치, 3채널 스로틀, 4채널 요입니다. 각 채널의 최대 및 최소 위치를 보정한 후 1~4채널을 중앙 위치로 복원하고 "보정 종료"를 클릭합니다. **참고:**

1). 리모컨을 처음 사용하거나 변경할 때는 반드시 캘리브레이션을 해야 합니다.

2). 리모컨을 고정익 모드 또는 멀티 로터 모드로 설정하고 믹싱 컨트롤을 끄십시오.

3). 리모컨의 로커 이동 방향이 소프트웨어의 텍스트 프롬프트 방향과 일치하는지 확인하고, 일치하지 않을 경우 반대 채널로 역방향으로 조정하십시오. (구체적인 역방향 조작 방법은 리모컨의 사용 설명서를 참조하세요.)

#### **비행 모드 설정**

비행 모드 설정 상자에서 각 기어에 해당하는 비행 모드를 선택합니다.

K3-A의 선택적 비행 모드는 다음과 같습니다: ATT 안정화, ATT 고도 설정, GPS, AB 실행이 있습니다. 각 비행 모드는 다음 섹션에서 자세히 설명합니다.

제어 실패 및 계속 경로 운항 설정: 관제 실패 후 계속 운용 옵션을 활성화하면 운용 모드(AB 운용, 경로 운용)에서 기체 관제 실패 후 리모컨이 관제 실패 보호 동작을 수행하지 않고 운용 작업을 계속 수행하며, 이 기능은 레이더와 함께 사용하는 것을 권장합니다.

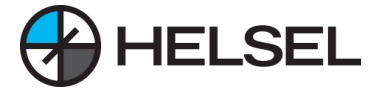

### **4.5 센서**

클릭하여 튜닝 소프트웨어의 기본 인터페이스로 들어가고, 상단 메뉴 표시 줄에서 센서를 선택하고, 비행 제어 IMU 및 GPS 센서의 매개 변수와 가속도계 보정 및 자기 나침반 보정을보고, 보정을 클릭하면 인터페이스 지침에 따라 튜닝 소프트웨어에 프롬프트 설명이 표시되며 작동 할 수 있습니다.

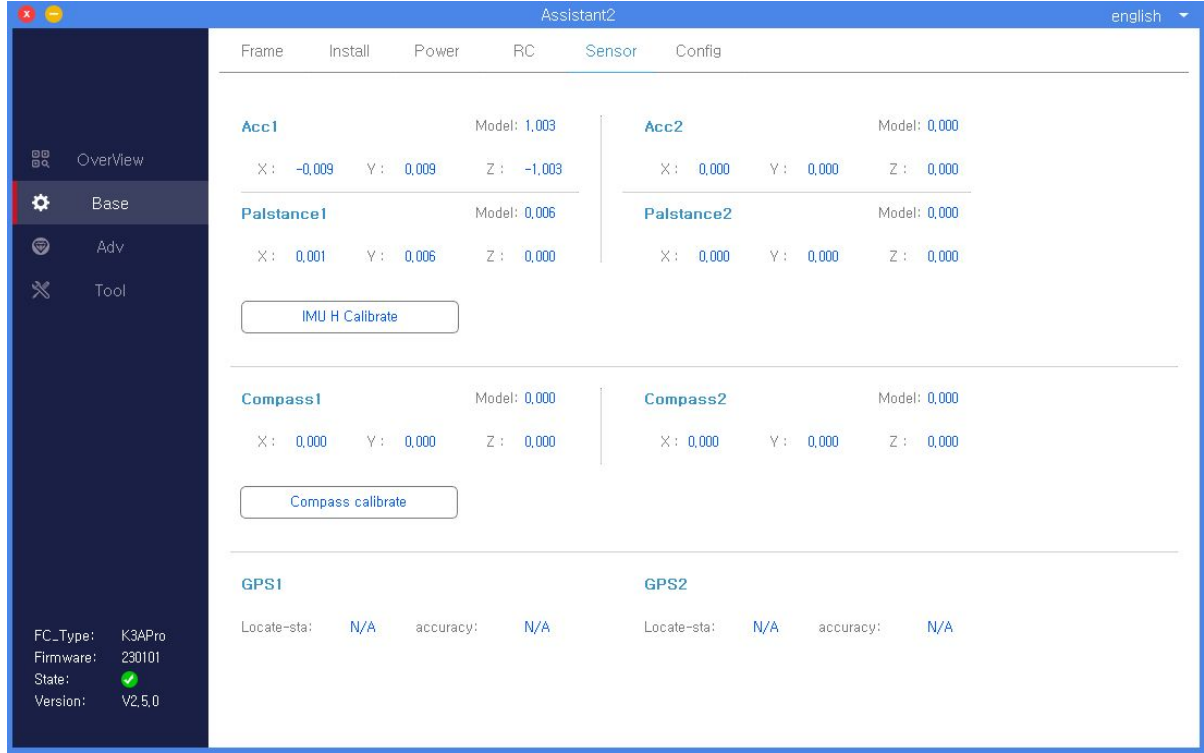

**IMU 보정:** 비행기를 수평으로 놓고 "IMU 수평 보정" 버튼을 클릭하면 3초 후에 보정이 완료됩니다. 보정 중에 동체가 큰 각도로 기울어지거나 흔들린 경우 다시 보정해야 합니다. **자기 나침반 보정:** "자기 나침반 보정" 버튼을 클릭하면 노란색 LED가 켜지고 수평 보정에 들어갑니다. 그림과 같이 항공기를 수평으로 놓고 녹색 LED가 켜질 때까지 기수를 시계 방향으로 돌린 다음 수직 보정에 들어갑니다. 이때 기수가 아래를 향하도록 하고 LED가 빨간색, 녹색, 노란색으로 번갈아 깜박일 때까지 시계 방향으로 회전하면 보정이 완료됩니다.

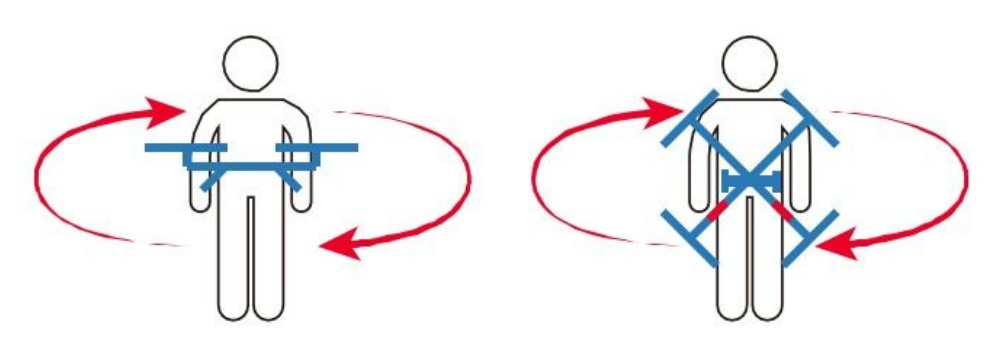

주의사항:

· 비행 장소가 변경될 때 자기 나침반을 다시 교정해야 합니다.

· 보정 전에 근처에 강한 자기장 간섭이 있는지 확인하십시오.

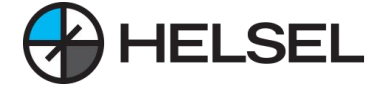

### **4.6 비행 매개 변수**

클릭하여 튜닝 소프트웨어의 기본 인터페이스로 들어가고 상단 메뉴 표시 줄에서 비행 매개 변수를 선택하면 그림과 같이 사용자가 실제 모델 및 작동 환경에 따라 비행기의 비행 속도와 관련된 매개 변수를 설정해야합니다.

**최대 기울기 각도:** 모든 비행 모드에서 최대 기울기 각도입니다.

**최대 상승 속도:** 자세 모드를 제외하고 비행체가 제어할 수 있는 최대 상승 속도입니다.

**최대 하강 속도:** 자세 모드를 제외하고 플라이어가 제어할 수 있는 최대 하강 속도입니다.

**최대 비행 속도:** 자세 및 GPS 모드에서 최대 수평 속도입니다.

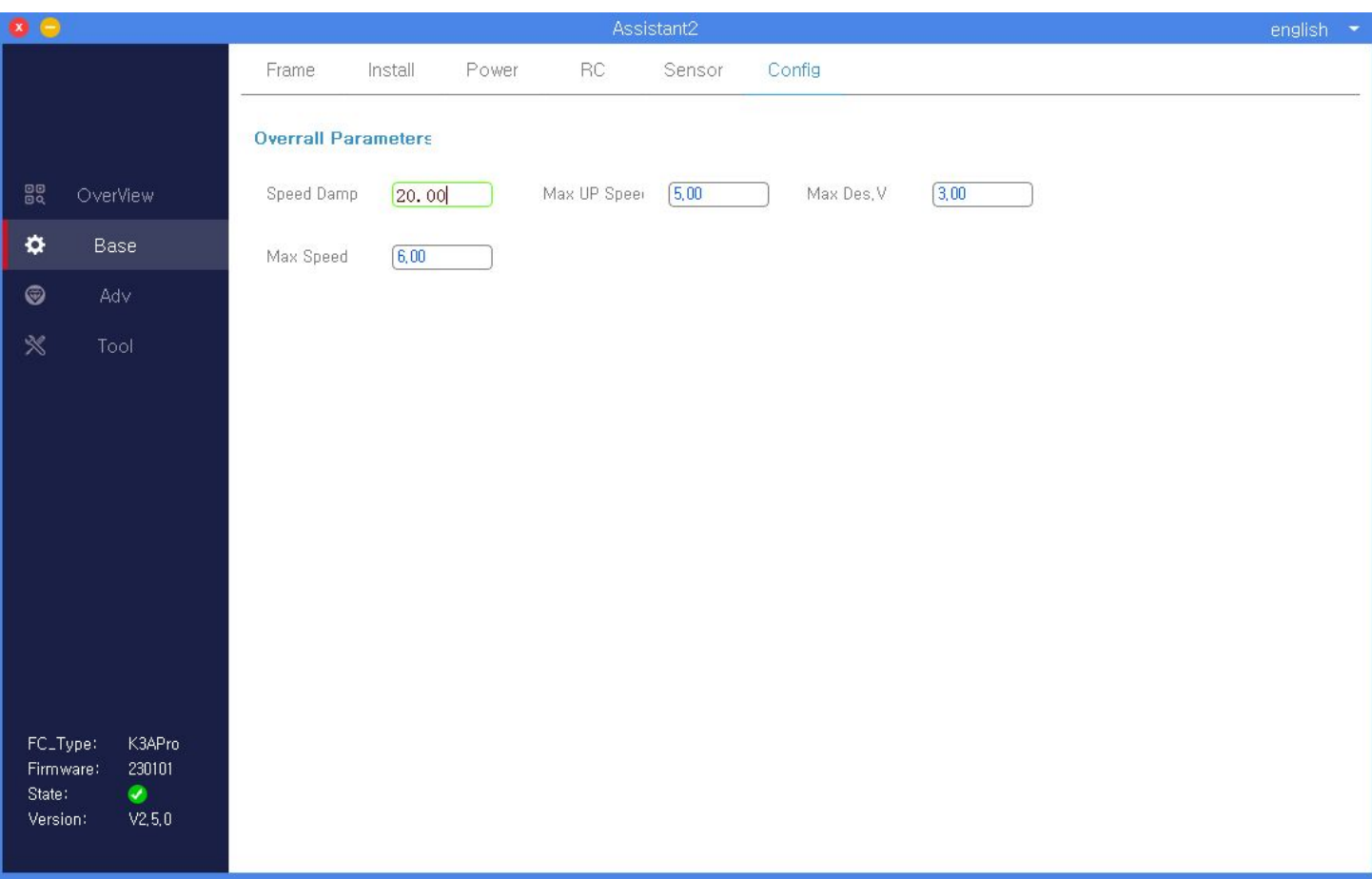

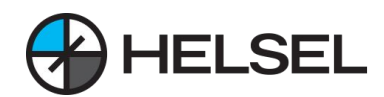

### **5. 고급 인터페이스 디버깅**

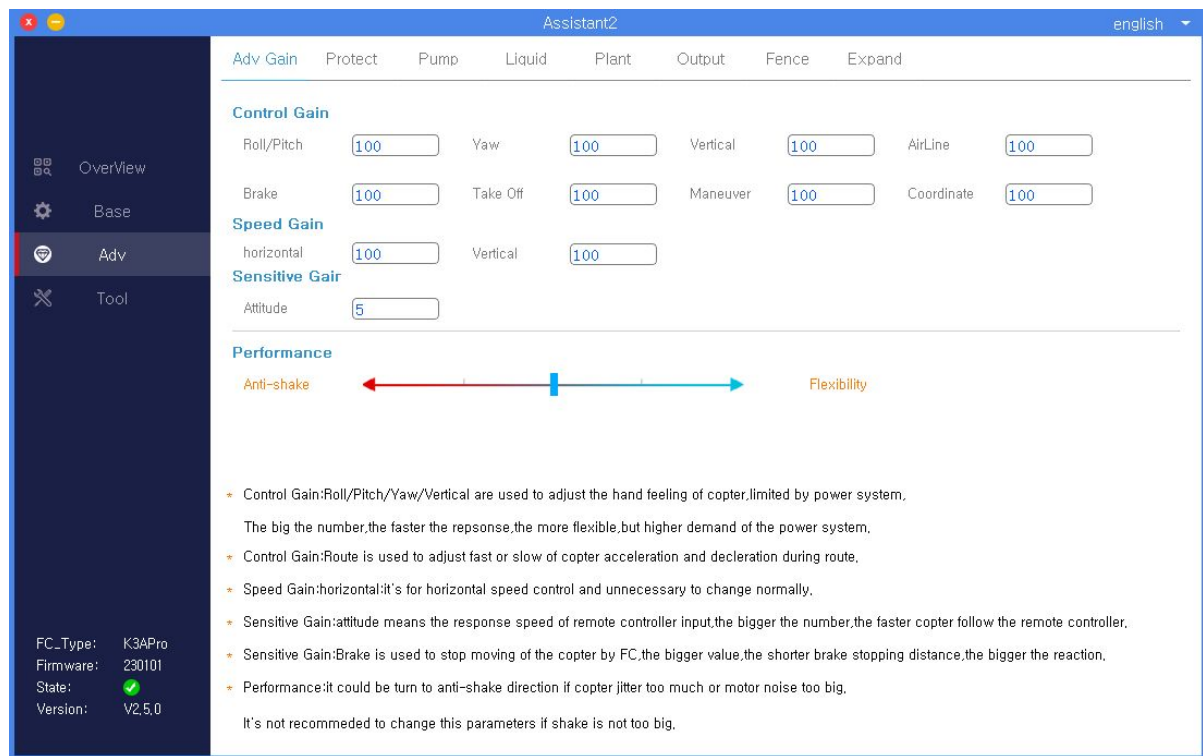

# **6. 도구 인터페이스 소개**

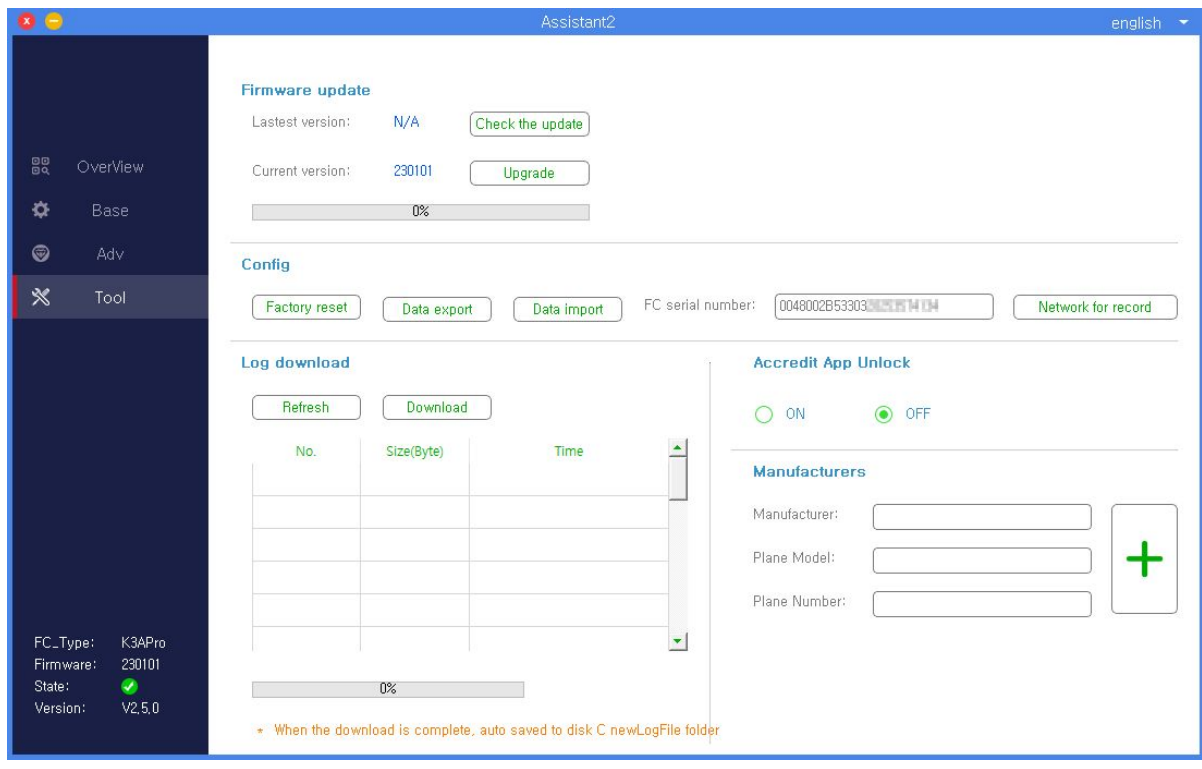

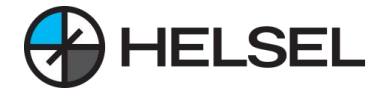

### **7. 소프트웨어 다운로드 (https://www.jiyiuav.com/en/download.html**)

 $\ensuremath{\mathsf{RAR}}$ 

 $\ensuremath{\mathsf{RAR}}$ 

 $ZIP$ 

 $\ensuremath{\mathsf{RAR}}$ 

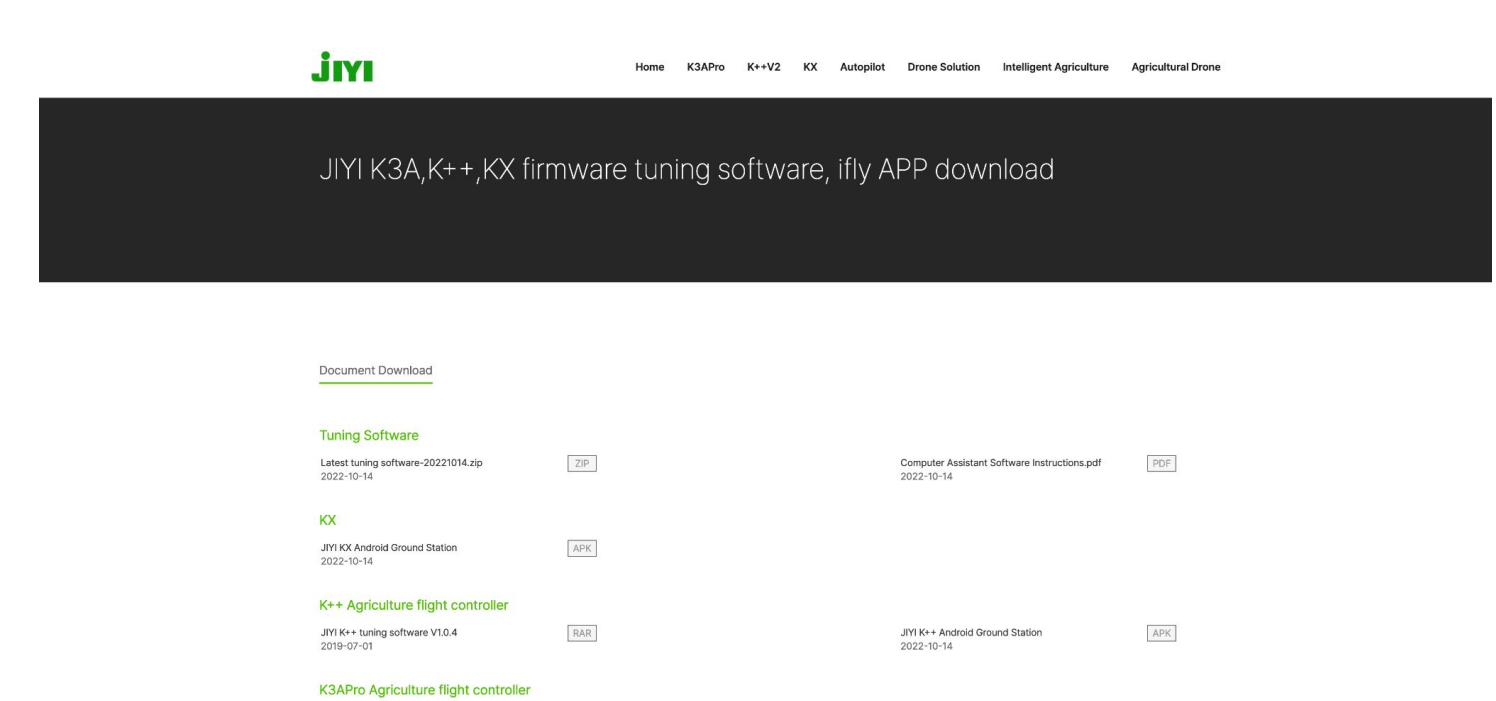

JIYI K3A Android Ground Station<br>2022-10-20

JIYI K3A android grand station App manual V1.0.2

 $\mathsf{APK}$ 

### **K3APro Agriculture flight controller**

JIYI K3APro tuning software V2.5.0<br>2020-08-27

K3A Agriculture flight controller JIYI K3A tuning software V2.4.7<br>2018-09-19

JIYI K3-A firmware upgrade tool V1.1.0<br>2018-09-19

JIYI K3A agriculture flight controller manual V1.0.6 PDF

JIYI K3APro tuning software V2.5.0 2020-08-27

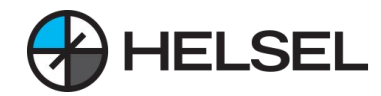

### **8. 펌웨어 업그레이드**

업그레이드 도구를 사용하여 최신 펌웨어로 업그레이드할 수 있습니다.

### **업데이트 방법은 다음과 같습니다:**

1. K3-Apro 비행 제어 케이블을 사용하여 비행 제어 LINK와 컴퓨터의 USB 포트를 동시에 연결합니다. 2. K3-Apro 자동 업그레이드 도구를 엽니다.

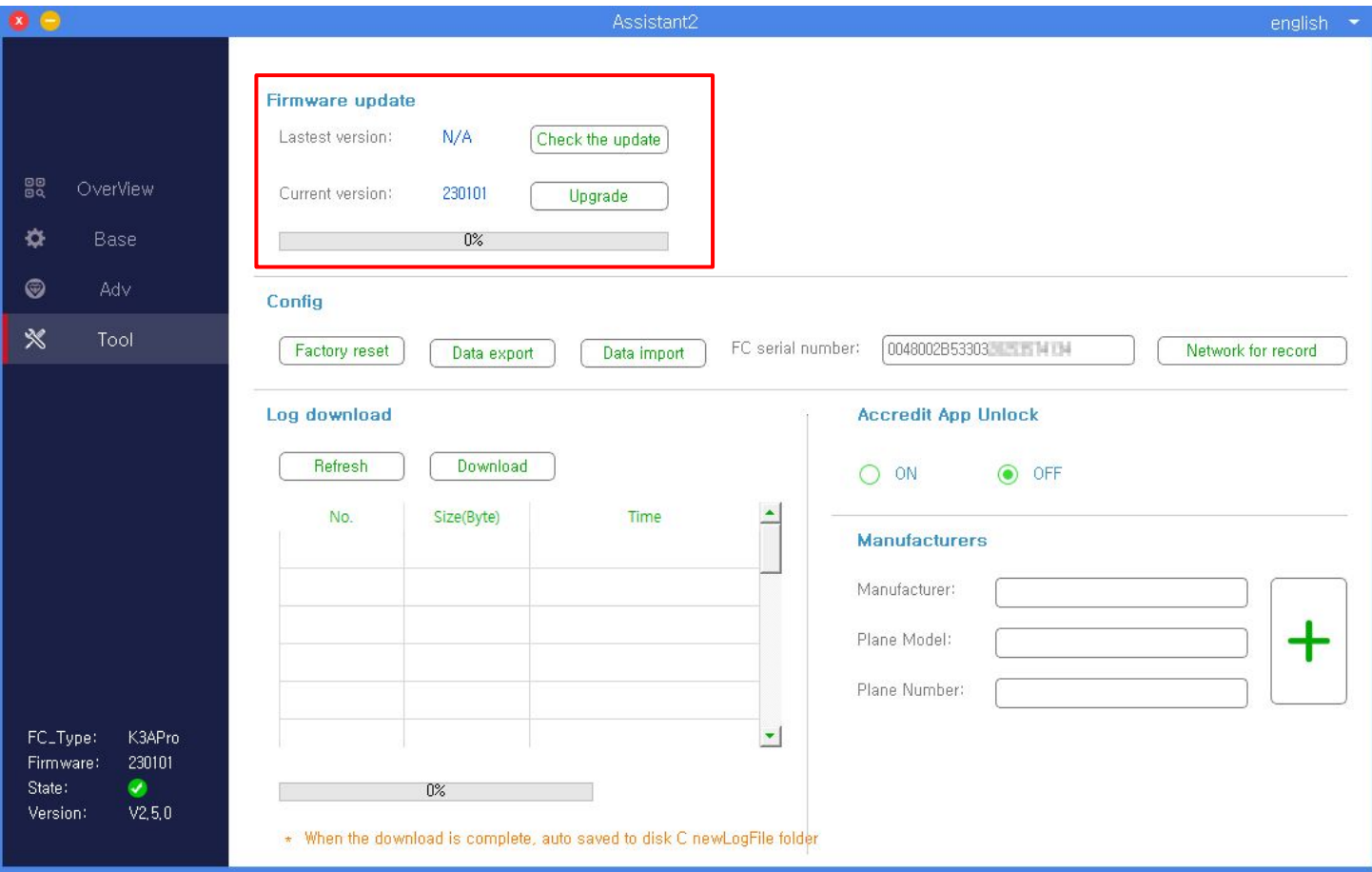

3. 업그레이드 버튼을 클릭하면 약 2 분이 소요되며 비행 제어가 자동으로 업그레이드를 완료합니다. **참고:** 업그레이드 과정에서 비행 컨트롤러에 충분한 전원이 공급되는지 확인하고 네트워크가 방해받지 않는지 확인하세요.

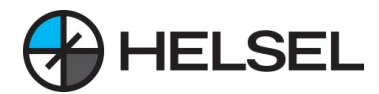

### **1. 비행 모드 소개**

업그레이드 도구를 사용하여 최신 펌웨어로 업그레이드할 수 있습니다.

### **업데이트 방법은 다음과 같습니다:**

1. K3-Apro 비행 제어 케이블을 사용하여 비행 제어 LINK와 컴퓨터의 USB 포트를 동시에 연결합니다. 2. K3-Apro 자동 업그레이드 도구를 엽니다.

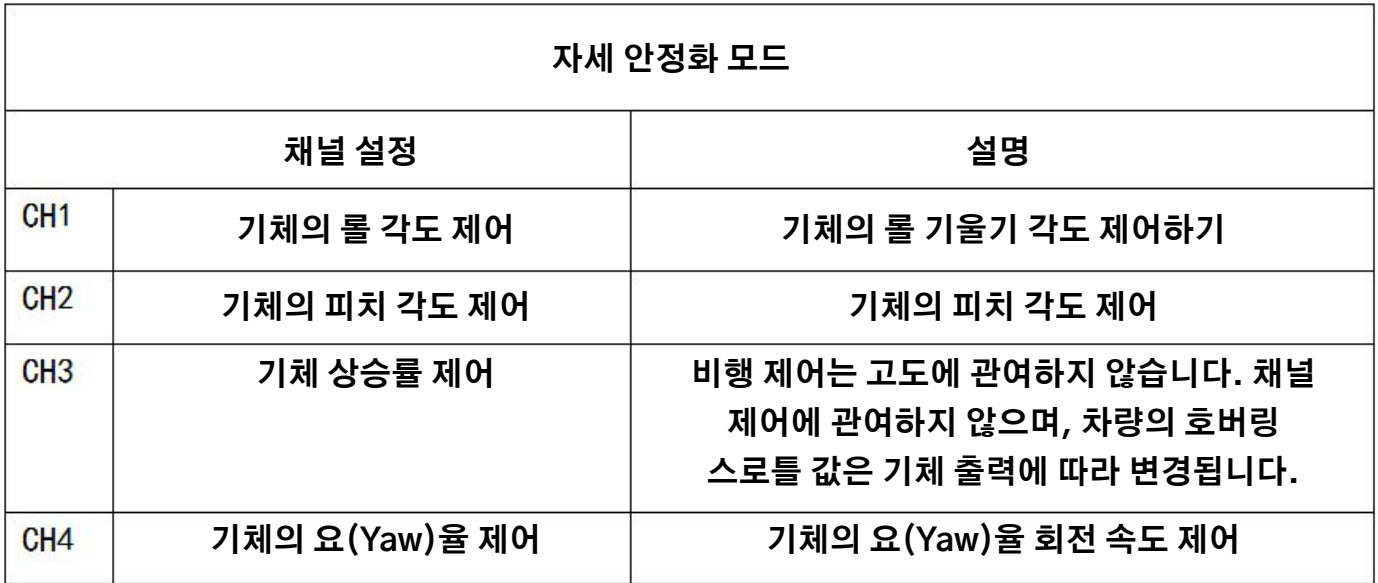

### **1.2 자세(Atti) - 자세모드**

자세 고정 고도 모드는 중앙 제어 사용자에게 다시 적용되며 비행 중 IMU와 기압계가 작업에 관여합니다.

### **1) 작업 조건**

자세 고정 고도 모드는 어떤 상황에서도 진입 및 잠금 해제가 가능합니다. 자세 고정 고도 모드로 들어가면 LED 녹색 표시등이 한 번 깜박입니다.

### **2) 작동 지침**

리모컨 스위치 모드 스위치 CH5는 레버가 잠금 해제 된 후 자세 고정 높이 모드 위치로 전환되고, 50 % 미만의 스로틀 모터는 유휴 속도에 있으며, 50 % 이상의 스로틀은 스로틀을 부드럽게 밀어 이륙하고 스로틀 레버를 50 % 위치로 놓으면 차량이 고정 높이가됩니다.

특정 조이스틱의 해당 기능은 아래 표에 나와 있습니다:

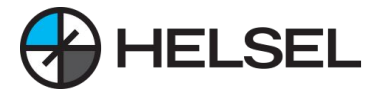

### **1.2 자세(Atti) - 자세모드**

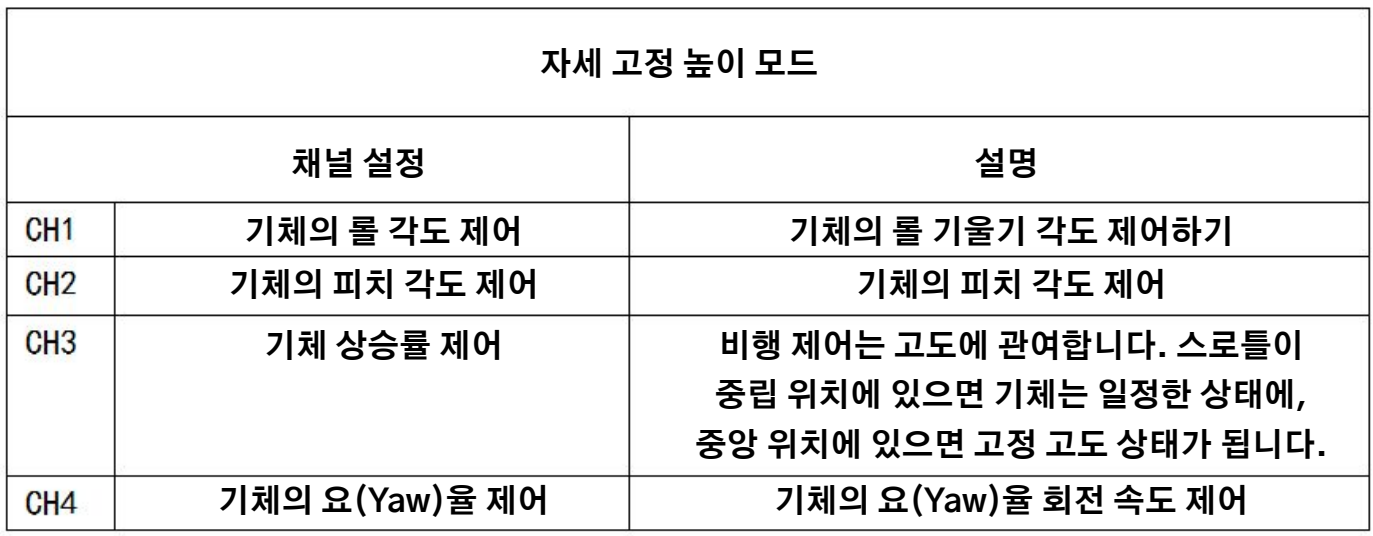

**1.3 GPS - 앵글 모드**

GPS-앵글 모드는 가장 일반적으로 사용되는 비행 모드로, 일반 사용자의 비행 요구 사항을 대부분 충족할 수 있습니다. IMU와 기압계 외에도 자기 나침반과 GPS도 전체 비행 과정에 관여합니다.

**1) 작업 조건**

GPS-앵글 모드는 GPS 모듈이 작동해야하며 요구 사항을 충족하기 위해 별 검색 및 위치 정확도가 완료 될 때까지 기다려야합니다. 다음 그림과 같이 LED에 GPS 상태가 평균 GPS 신호, 매우 양호한 GPS 신호 또는 RTK 위치로 표시되면이 모드에서이 모드를 잠금 해제하거나 입력 할 수 있습니다.

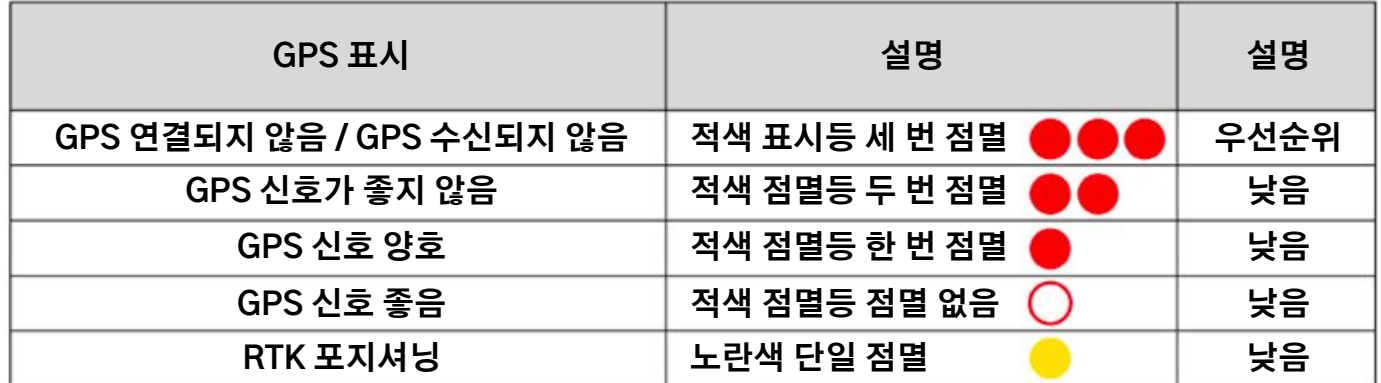

GPS-앵글 모드에 들어가면 LED 녹색 표시등이 두 번 깜박입니다.

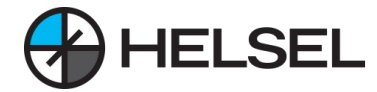

**2) 작동 지침**

GPS 별 검색이 완료되고 위치 확인에 성공하면 리모컨 모드 스위치 CH5를 GPS-앵글 모드 위치로 다이얼하여 잠금을 해제하고(다른 모드로 비행할 때도 전환 가능), 스로틀 스틱을 50% 이상으로 부드럽게 밀면 기체가 이륙합니다. 스로틀 스틱을 50% 위치에서 놓으면 기체가 자동으로 호버링됩니다. 기체가 움직일 때 리모컨의 모든 조이스틱을 다시 중앙으로 가져가면 기체가 자동으로 제동하고 호버링합니다.

특정 조이스틱의 해당 기능은 아래 표에 나와 있습니다:

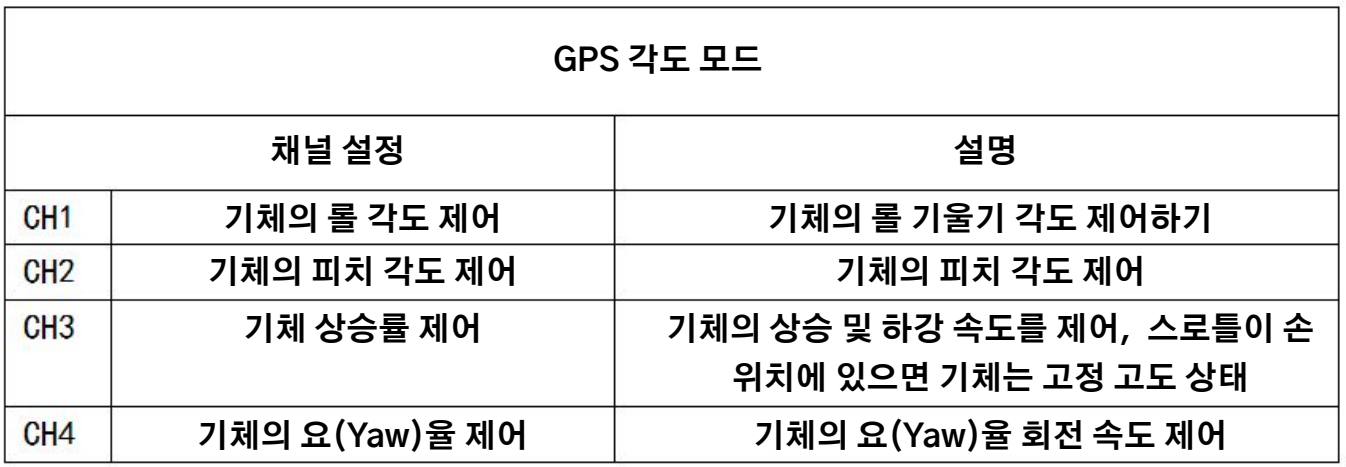

### **1.4 GPS 속도 모드**

GPS 속도 모드는 비행 속도를 엄격하게 제어하는 비행 모드로, 비행 속도에 대한 요구 사항이 더 엄격한 사용자를 만족시킬 수 있습니다. IMU 및 기압계 외에도 자기 나침반 및 GPS도 전체 비행 프로세스에 관여합니다.

**1) 근무 조건**

작업 조건은 GPS- 앵글 모드와 동일하며 별 검색이 완료되고 위치 정확도가 요구 사항을 충족 할 때까지 기다려야합니다. GPS 속도 모드로 들어가면 LED 녹색 표시등이 두 번 깜박입니다.

**2) 작동 지침**

조이스틱 제어가 GPS-앵글 모드와 다르다는 점을 제외하고 다른 조작은 GPS-앵글 모드와 동일합니다.

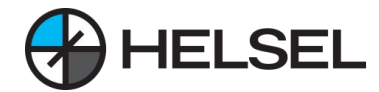

특정 조이스틱의 해당 기능은 아래 표에 나와 있습니다:

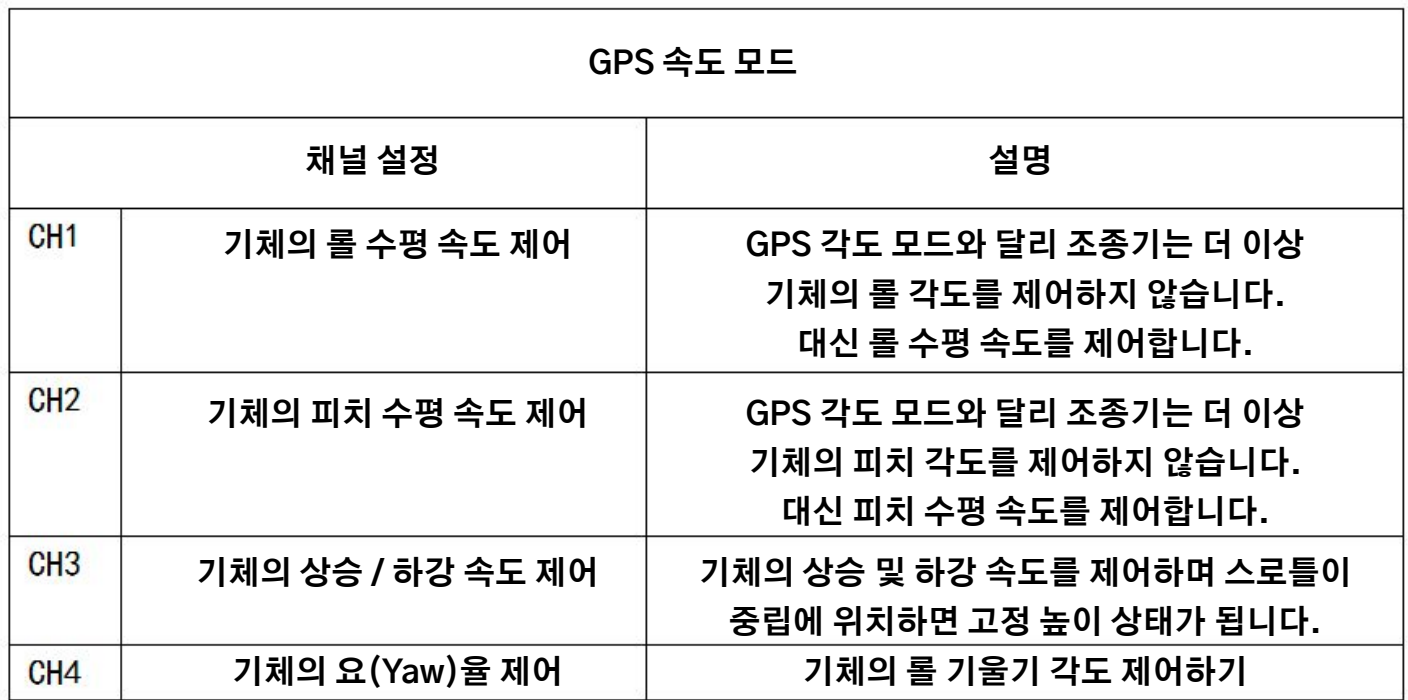

### **1.5 AB 작동 모드**

**1) 설정**

이 모드를 사용하기 전에 채널 설정을 위해 소프트웨어에 연결해야 합니다.

AB 포인트 기록 설정: 소프트웨어를 클릭하여 "고급"-"식물 보호 기능"-"비행 모드"로 들어가서 "AB 작동"을 클릭하여 선택한 후 오른쪽 드롭다운 상자에서 제어 채널을 선택합니다. "AB 작동"을 클릭하고 오른쪽의 드롭다운 상자에서 제어 채널을 선택합니다.

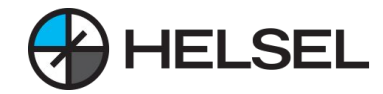

### **1.5 AB 작동 모드**

**1) 설정**

이 모드를 사용하기 전에 채널 설정을 위해 소프트웨어에 연결해야 합니다.

AB 포인트 기록 설정: 소프트웨어를 클릭하여 "고급"-"식물 보호 기능"-"비행 모드"로 들어가서 "AB 작동"을 클릭하여 선택한 후 오른쪽 드롭다운 상자에서 제어 채널을 선택합니다. "AB 작동"을 클릭하고 오른쪽의 드롭다운 상자에서 제어 채널을 선택합니다.

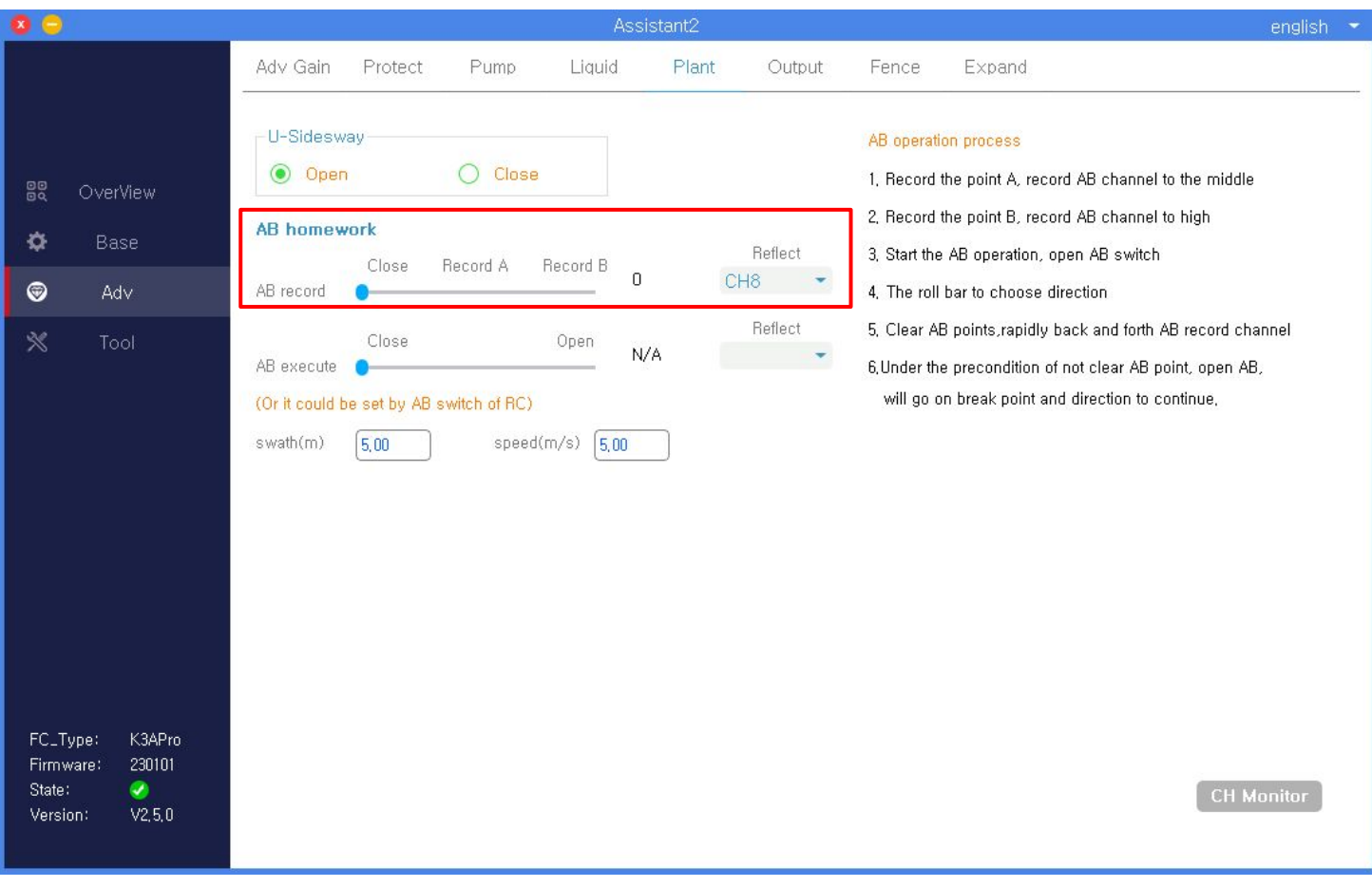

### **AB 실행 설정:**

튜닝 소프트웨어의 "기본"-"리모컨"-"비행 모드" 열에서 "AB 작동"을 선택하면 설정이 완료됩니다.

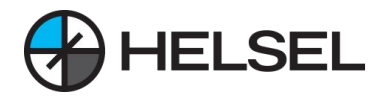

**1.5 AB 작동 모드 2) 작동 모드**

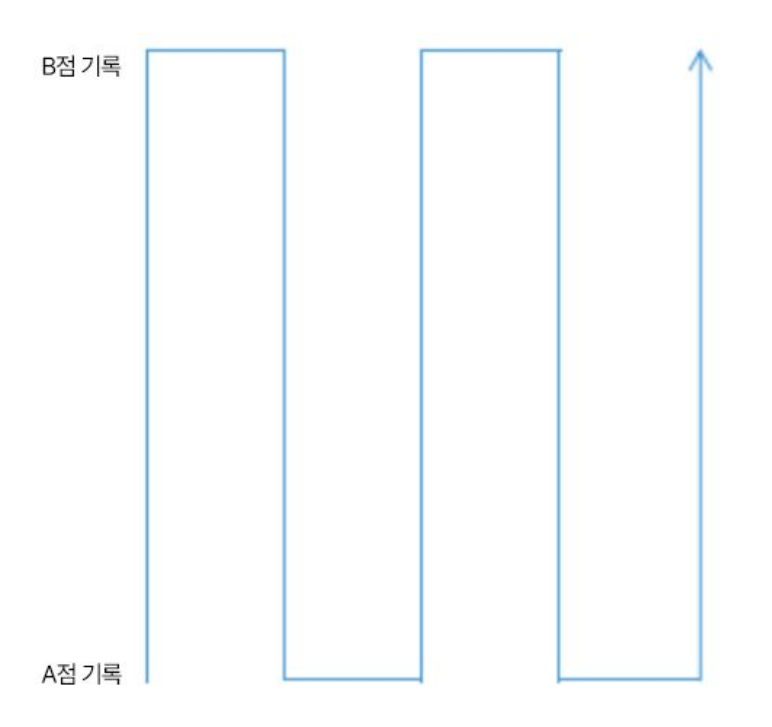

**1단계: 포인트 A 기록하기 -** GPS 모드에서 마우스를 가리키고 AB 로깅 레버를 두 번째 위치로 다이얼합니다. 로깅 완료 후 2초 동안 LED가 노란색으로 깜박입니다.

**2단계: 포인트 B 기록 -** GPS 모드에서 마우스오버하고 AB 기록 레버를 세 번째 위치로 다이얼합니다. 기록이 완료되면 LED가 2초 동안 녹색으로 깜박입니다.

**3단계: AB 실행 -** AB 실행 기능을 켭니다.

**4단계: 방향 선택 -** 크로스바를 토글하여 방향을 선택하고, 크로스바를 왼쪽으로 토글하여 왼쪽으로 이동하고, 크로스바를 오른쪽으로 토글하여 오른쪽으로 이동합니다. 이 단계를 실행하기 위한 전제는 마지막으로 기록된 AB 지점이 지워진 상태여야 하며, 그렇지 않은 경우 이 단계를 건너뛰고 마지막 AB 작업에 따라 계속 진행됩니다. **5단계: AB 작업 중단하기 -** AB 작업은 다섯 번째 채널 레버 위치를 다이얼링하고 AB 작업 제어 레버를 닫은 후 리턴 채널로 절단하여 중단할 수 있습니다.

실행 중에는 LED가 녹색으로 4회 깜박입니다. 리모컨 스로틀 채널과 요 채널은 실행 중에 고도와 방향을 제어할 수 있습니다.

#### **3) 보정 기능**

AB 포인트 거리 보정:

A 지점에서 B 지점으로 비행할 때 피치 스틱을 위로 밀면 B 지점이 1m 앞으로 길어집니다.

피치 스틱을 아래로 당기면 포인트 B가 1m 짧아집니다.

지점 B에서 지점 A로 비행할 때 피치 스틱을 위로 밀면 지점 A가 1m 앞으로 짧아집니다.

피치 스틱을 아래로 당기면 A 지점이 1m 길어집니다.

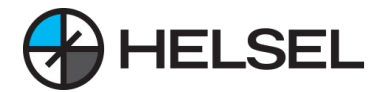

### **4) 파라미터 설정**

K3Apro는 레퍼런스 소프트웨어와 앱을 통해 AB 동작의 진폭과 속도 설정을 지원합니다. K3Apro 소프트웨어 설정: K3Apro 소프트웨어의 "고급"-"식물 보호 기능"-"AB 운전"으로 이동하여 속도와 간격을 설정합니다.

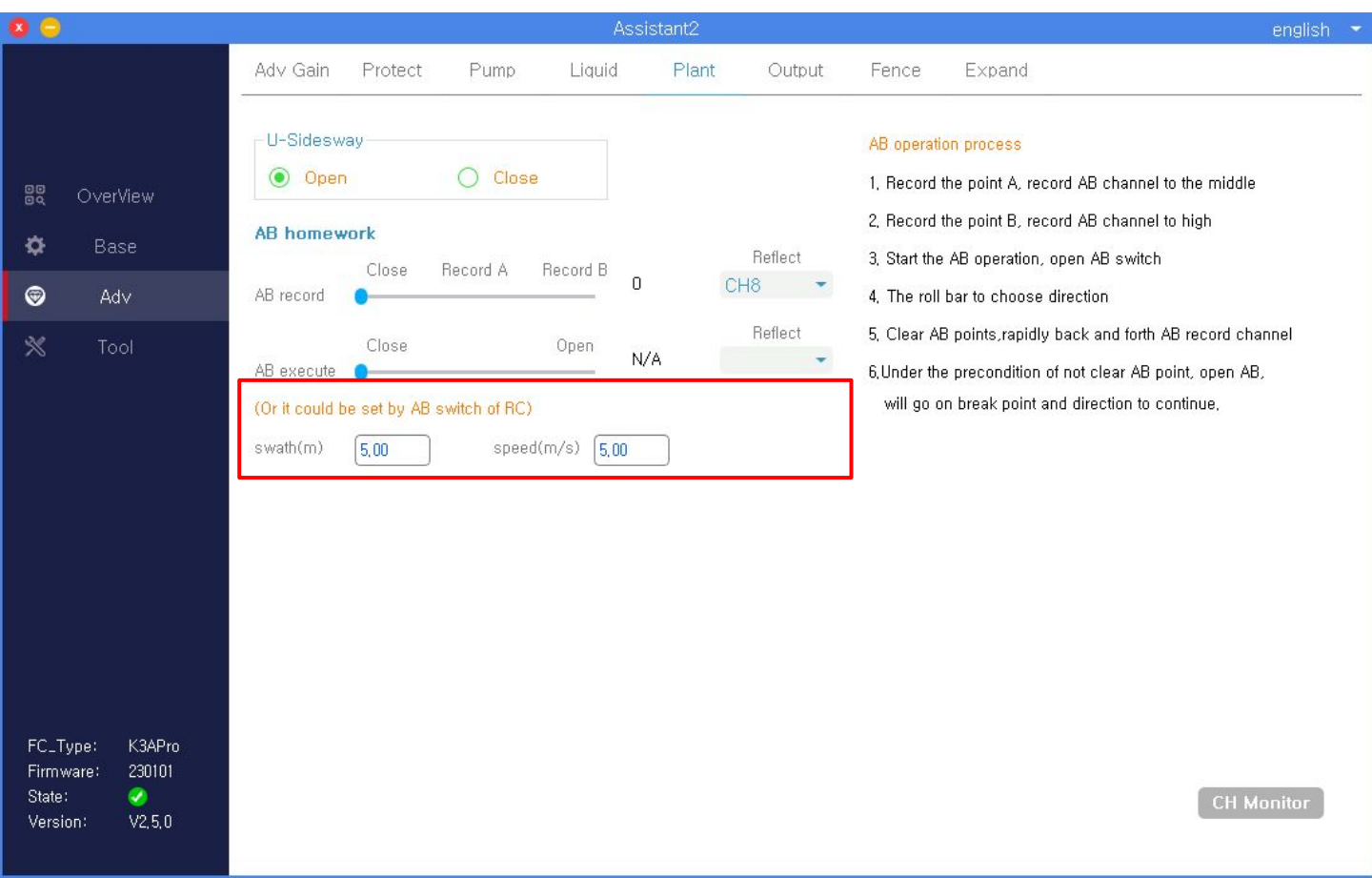

앱 설정: 앱을 연결하고 오른쪽 상단의 설정 버튼을 클릭한 후 버튼 바 왼쪽의 "비행 매개변수"를 선택하면 AB 포인트의 진폭과 속도를 설정할 수 있습니다.

**5) 기타**

AB 포인트 지우기: AB 기록 레버를 4~5회 빠르게 다이얼링하고 LED가 빨간색, 녹색, 노란색으로 번갈아 빠르게 점멸하면 AB 포인트 지우기가 완료됩니다. 마지막으로 기록된 AB 포인트를 지우지 않으면 AB 포인트를 다시 기록할 수 없습니다.

1.6 자동 복귀 모드

자동 복귀 모드는 장거리 비행 및 통제 불능 보호에 대한 안전 보장을 제공합니다.

1) 작동 조건

별 탐색이 완료되고 위치 정확도가 요구 사항(LED 적색등이 깜박이지 않거나 적색등이 한 번 깜박임)을 충족할 때까지 기다린 후, 비행 제어 장치는 사용자가 잠금을 해제할 때마다 현재 위치를 자동으로 복귀 지점으로 기록합니다. 자동 귀환 모드에 들어가면 LED 녹색 표시등이 빠르게 깜박입니다.

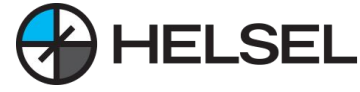